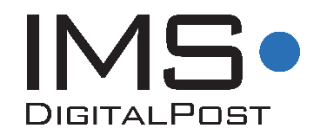

# **Funktionsbeskrivelse IMS DigitalPost 2.7**

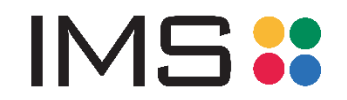

**Funktionsbeskrivelse for IMS DigitalPost** ©IMS A/S September 2018

**Produktchef** Maria Høj Radmer [mhr@ims.dk](mailto:mhr@ims.dk)

**IMS A/S** Åbogade 25A 8200 Aarhus N Tlf: +45 3174 0009 E-mail: [support@ims.dk](mailto:support@ims.dk) Web: [www.ims.dk](http://www.ims.dk/)

<span id="page-2-0"></span>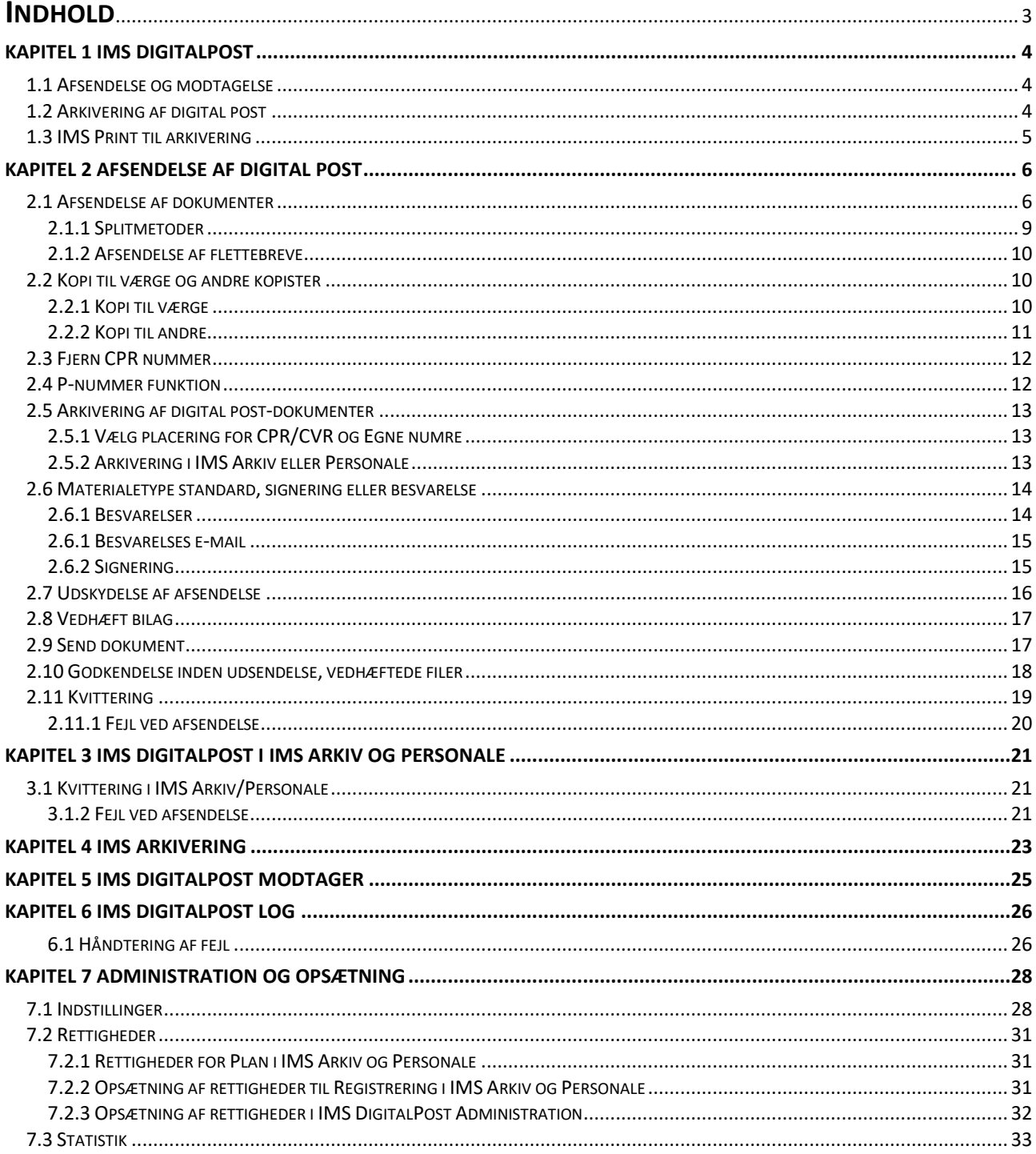

# <span id="page-3-0"></span>**Kapitel 1 IMS DigitalPost**

IMS DigitalPost er en portal til afsendelse, arkivering og modtagelse af digitale breve. Portalen fungerer som en standard Windows printer, der afsender enkeltdokumenter og masseforsendelser direkte til CPR- og CVR modtagere.

Virksomhedens IT-afdeling installerer IMS Print hos brugeren og IMS Print bliver en del af listen sammen med de øvrige printere hos brugeren.

I forbindelse med afsendelse via IMS Print konverteres alle dokumenterne automatisk til PDF format, hvis de ikke er det i forvejen.

Løsningen er uafhængig af integrerede systemer og fungerer som service for afsendelse. Afsendelsen kan foregå fra alle Microsoft Windows baserede systemer, og sendes som digital Post til e-Boks.

Når elektroniske breve skal afløse papirbreve er det vigtigt at sikre, at de når frem til modtageren og efterfølgende at kunne dokumentere dette. Arkivering af afsendte dokumenter sker automatisk fra IMS DigitalPost.

# <span id="page-3-1"></span>**1.1 Afsendelse og modtagelse**

IMS DigitalPost tilbyder forskellige måder at afsende, dokumentere og arkivere afsendte breve. Løsningen kan afsende både enkelt dokumenter og masseforsendelser (flettebreve).

IMS DigitalPost benyttes til afsendelse af digital post fra alle de forskellige administrative systemer i virksomheden f.eks. EASY, UDDATA+, LUDUS, SIS, BOSS, Lectio og Navision Stat.

IMS DigitalPost afsender og arkiverer afsendte og modtagne breve, både enkelt filer og masseforsendelser. Flettefiler splittes til selvstændige PDF filer inden afsendelse til Digital Post og arkiveres efterfølgende enkeltvis.

*IMS DigitalPost Modtager* er et tilkøbsmodul til IMS DigitalPost portalen, og fungerer som en modtage funktion, der kan fordele post til medarbejderne, fra virksomhedens fælles digitale postkasse.

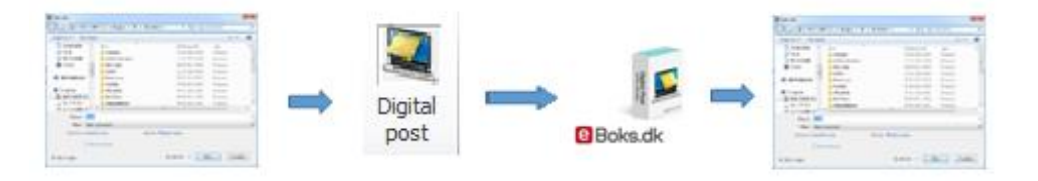

*Figur 1 Flow fra dokument til arkivering i en stifinder-mappe*

# <span id="page-3-2"></span>**1.2 Arkivering af digital post**

## **Standard arkivering**

IMS DigitalPost arkiverer som standard til en netværksmappe (Windows Stifinder), hvor både dokumenter og digital post kvitteringer gemmes sammen.

# **Arkivering i IMS Arkiv og/eller IMS Personale**

IMS DigitalPost løsningen kan kobles sammen med IMS Arkiv og IMS personale. Alle afsendte elektroniske breve samt kvitteringen for modtagelsen, arkiveres derefter automatisk i den relevante sag i arkivplanen. Det sikres hermed at dokumentation for afsendelse altid er på plads. Modulet til autoarkivering i IMS Arkiv er et tilkøbsmodul.

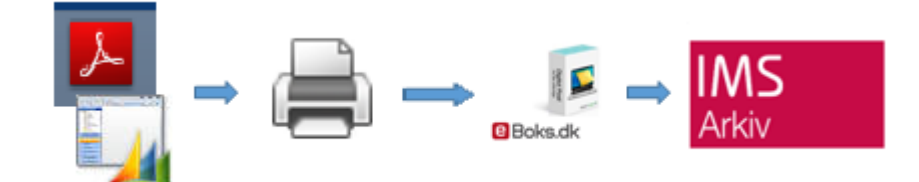

*Figur 2 Flow fra windowsprogram til IMS Arkiv*

## Arkivering til andet ESDH system

Afsendte breve og tilhørende kvittering kan ligeledes arkiveres i andre f.eks., studieadmistrative løsninger. Arkiveringsmodul til andre ESDH systemer er tilkøbsmoduler. Kontakt IMS hvis du ønsker information om hvilke andre løsninger til arkivering vi tilbyder.

# <span id="page-4-0"></span>**1.3 IMS Print til arkivering**

IMS Print til arkivering er et modul til automatisk arkivering af dokumenter fra alle Windowsbaserede systemer. Løsningen benyttes til at automatisk arkivering i IMS Arkiv og Personale uden afsendelse til Digital Post.

Modulet er et tilkøbsmodul til IMS Digita Post. Læs mere om denne funktion i kapitel 4.

I de følgende kapitler finder du mere information om IMS DigitalPost's mange muligheder og andre moduler. Desuden er der vejledning til afsendelse af digital post, arkivering af både dokumenter og kvitteringer samt IMS DigitalPost Modtagelses funktionen.

# <span id="page-5-0"></span>**Kapitel 2 Afsendelse af digital post**

Digital post sendes via IMS Print, der fungerer som en windowsprinter. IMS DigitalPost sørger for både afsendelse og arkivering af dokumenter på samme tid.

Det er muligt at benytte IMS Print fra alle Windowsbaserede programmer, der kan printe. Printeren installeres på pc'en og benyttes i udskrivningsfasen.

# <span id="page-5-1"></span>**2.1 Afsendelse af dokumenter**

Ved afsendelse af et enkelt dokument benyt Udskriv eller Send til, ved markering af et PDF dokument. Både Udskriv og Send til giver adgang til IMS Print, hvor man vælger modtagere og afsendelse.

IMS Print vil kunne printe fra de fleste formater, det kan være eks. Word, Excel eller PDF.

Hvis ikke dokumentet er PDF format, konverterer systemet dokumentet til PDF inden afsendelse, da et hoveddokument altid skal sendes i PDF format til e-Boks.

For at kunne søge i dokumentet er det vigtigt at formateringen er korrekt for CPR nummer, CVR nummer, Værge og Kopister, da søgning i dokumentet forudsætter bestemt formatering for de enkelte numre. Nogle numre kræver pre-fix, se skemaet herunder.

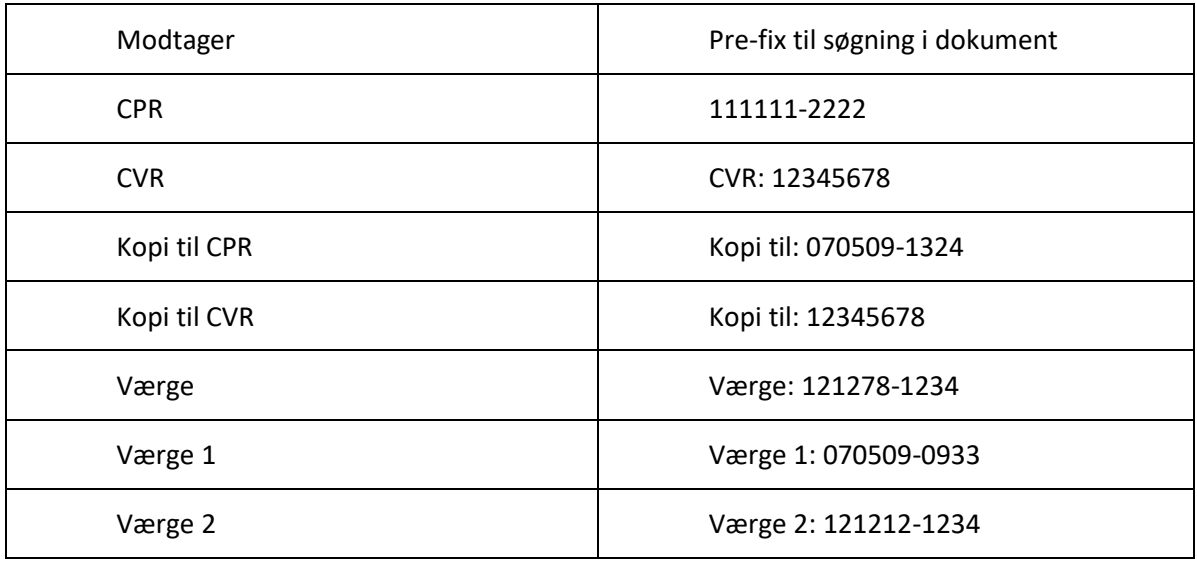

Eksempel fra et dokument med CPR nummer og værge:

Hans Hansen 121209-8887

Værge: 070509-0933

Værge 1: 121212-1234

For at sende et dokument som digital post benyttes en af følgende metoder, Print eller Sendt til. **Print -** I printermenuen vælg IMS Print og **Udskriv**.

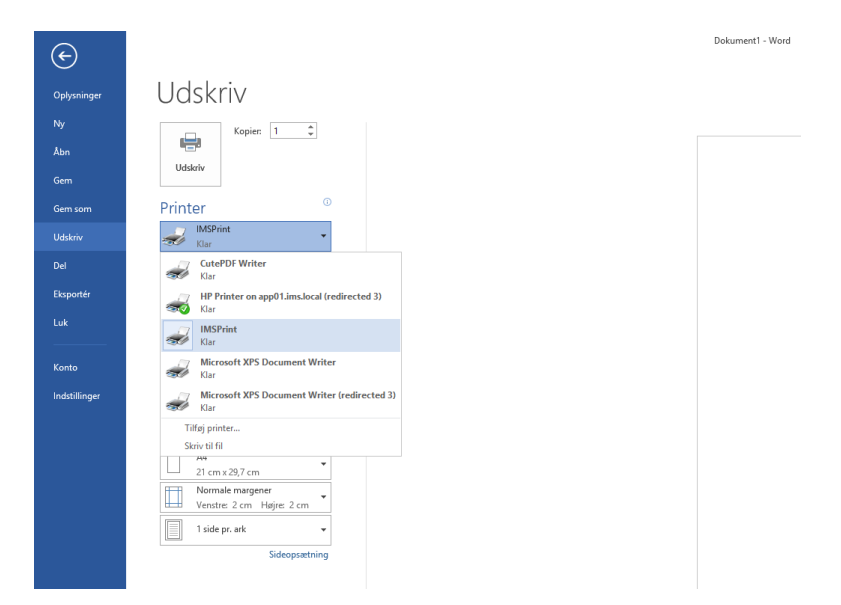

*Figur 3 IMS Print findes i printfunktion i det enkelte program, eks. MS Word*

**Send til -** For et PDF dokument kan man også benytte Send til, som findes i højreklik-menuen efter markering af dokumentet.

| Portspiritest2 Vaerge og Kopi.pdf<br>Simpel split med eget nummer pdf<br>в<br>Split ovr + cor.pdf<br>split med kopister pdf |  |                                                                                               | 19-54-2016 13:57<br>07-03-2016 14:14<br>31-05-2010 10:12<br>(3-25-3016 16:30)                                   | Adole Acrobat D.,<br>Adobe Actribat D.L.<br>Adobe Actubat D.<br>Adobe Acrobat D. |         | 275.63<br>9413<br>127.03<br>36148                                                                                           |
|----------------------------------------------------------------------------------------------------|--|-----------------------------------------------------------------------------------------------|----------------------------------------------------------------------------------------------------|----------------------------------------------------------------------------------|---------|----------------------------------------------------------------------------------------------------|
| Velkomstpakke.pc<br>63<br>Ø.<br>File<br>in.                                                                                 |  | Open.<br>Print<br>$7 - 76$<br>CRC SHA<br>Open with<br>Share with<br>Restore prévious versions | the figure competitive modern<br>Abn med Adobe Acrobat Reader DC<br>Scan with System Center Endpoint Protection | ٠<br>٠<br>٠<br>٠                                                                 | HD.     | 3.604 KB                                                                                                    |
| nD<br>d 3.55 MB                                                                                                    |  | Send to<br>Cut<br>Copy.<br>Create shortcut<br><b>Tuilets</b>                                  |                                                                                                    | ٠                                                                                | 12<br>m | <b>Arkiver LIMS Arkiv</b><br>Compressed (zipped) folder<br>Desktop (create shortcut)<br>Documents<br><b>IMS DigitalPost</b> |

*Figur 3.1 Send til IMS DigitalPost*

I IMS DigitalPost defineres modtagere, vedhæftede filer samt arkiverings placeringen af det pågældende dokument. Der kan sendes til CPR-, CVR- eller Egne –numre.

CPR og CVR numre er de numre, som modtageren er registreret med. Egne numre er identifikationsnumre, som skolen/virksomheden selv har valgt til modtagerne af den digitale post. Egne numre kan benyttes både ved afsendelse og arkivering, og det forudsættes at det er sat op i IMS DigitalPost Administration, læs mere om opsætningen i kapitel 5.

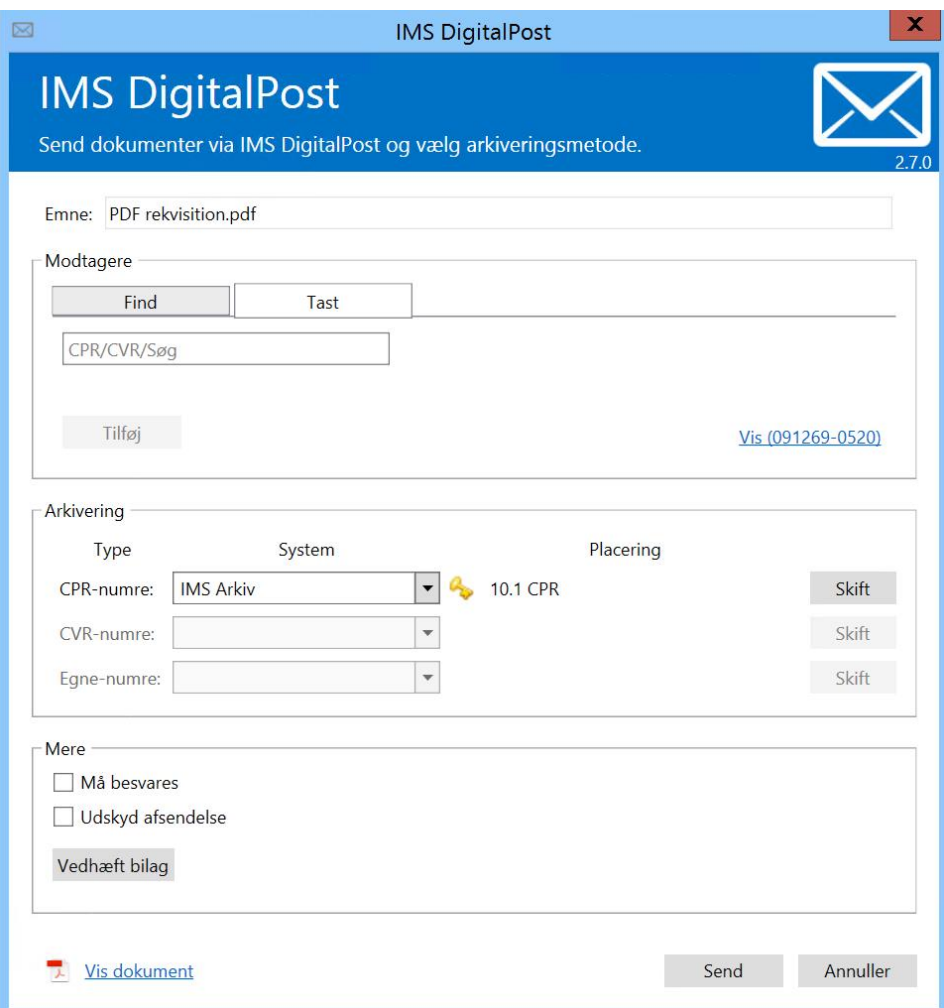

*Figur 4 IMS DigitalPost dialog boks*

#### **Tast selv**

Findes CPR/CVR/Eget-nummer ikke i selve dokumentet, vælg Tast fanen, tast nummeret og Tilføj.

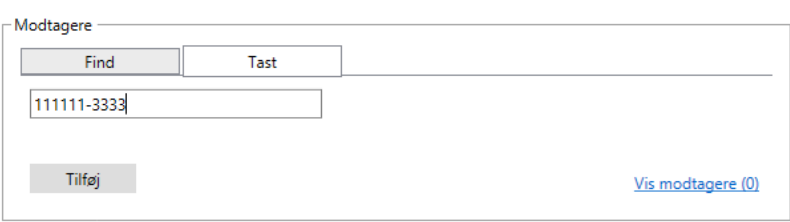

**Find** modtager i dokument

Findes nummeret i dokumentet kan man søge efter det. Vælg **Start**, så søger IMS DigitalPost efter modtagere direkte i dokumentet.

# <span id="page-8-0"></span>**2.1.1 Splitmetoder**

Man kan vælge mellem 2 splitmetoder, når man søger efter modtagere i dokumentet.

#### **1 CVR nummer eller CPR nummer**

Systemet vil automatisk vælge at søge ud fra CVR nummer eller CPR nummer. Denne funktion søger efter ét nummer pr. side. Og resulterer i, at den samler alle sider i dokumentet, hvor modtager nummeret pr. side er identisk.

#### **2 CVR og CPR**

Hvis man ønsker at finde både CVR nummer og CPR nummer pr. side i dokumentet, vælg CVR og CPR søgning. Så længe splitmetoden "CVR og CPR" er valgt, så vil sider der kun har CVR nummer ikke blive sendt, hvis CVR nummeret er identisk med et tilsvarende CVR nummer i dokumentet. For at anvende splitmetoden "CVR og CPR", så skal der både stå CVR og CPR nummer på hver side, hvis det er samme CVR nummer der skal anvendes til siderne.

Hvis CPR står først på en side, og der eksisterer andre sider med samme CPR nr. først på siden, men forskellige CVR numre, bliver de alle samlet til ét dokument uanset om det er splitmetode 1 eller 2.

Hvis der skrives følgende i et dokument vil IMS-print læse det som et sammenhængende dokument med 2 sider, uafhængig af splitmetode:

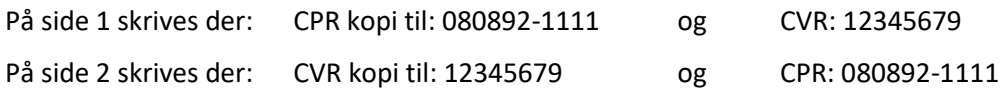

Disse to opsætninger vil begge blive læst med CPR nummeret som modtager. IMS-print skelner her ikke mellem en CPR kopist og en CPR modtager, men derimod mellem CVR kopist og CVR modtager. De to sider i dokumentet vil derfor blive læst som ét dokument.

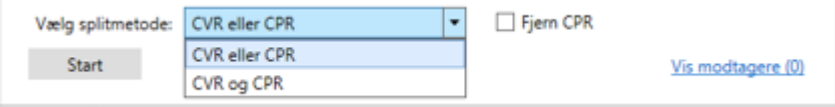

*Figur 5 Vælg splitmetode*

Hvad enten nummer tastes eller søges i dokument, kan man efterfølgende se listen af alle CPR/CVR modtagere og kopister direkte i dialogboksen, inden man sender sit dokument, vælg Vis modtagere.

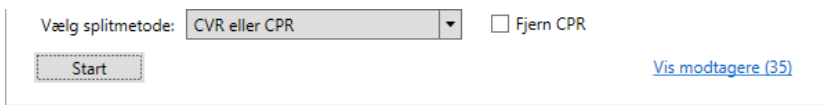

*Figur 6 Vis modtagere*

I listen har man mulighed for at vælge kopister til de enkelte CPR/CVR numre. Her kan man se om modtageren er kendt hos e-boks og dermed allerede vælge om dokumentet skal sendes som digital post til den pågældende modtager.

Ønsker man at fravælge en eller flere af de valgte/fundne modtagere kan de slettes på listen, vælg rødt kryds til højre for den enkelte modtager.

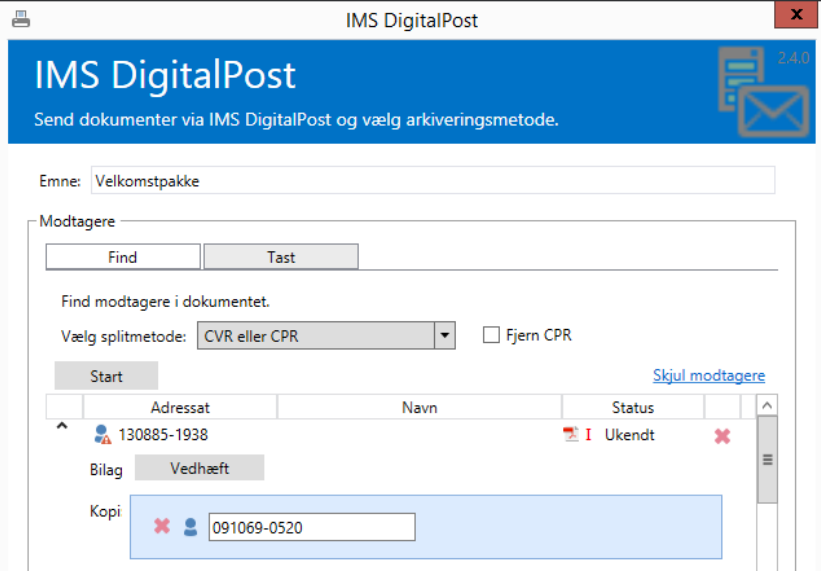

<span id="page-9-0"></span>*Figur 5 Vis modtagere, med mulighed for sletning og kopi*

# **2.1.2 Afsendelse af flettebreve**

Med IMS DigitalPost har man også mulighed for at sende flettebreve afsted til alle modtagere samtidig, som en masseforsendelse. For at sende flere dokumenter på én gang, som digital post, til et eller flere CVR- eller CPR-numre, benyttes IMS Print funktion*/Søg i dokument,* som finder alle modtagere i dokumentet.

I administrationsmodulet er det muligt at ekskludere virksomhedens eget CVR-nummer, så vil IMS Print ikke sende til virsomhedens eget CVR nummer. Det sættes op ved installation.

IMS Print identificerer modtageres CVR-og CPR-numre ud fra følgende kriterier:

**CPR/CVR/kopister/Egne numre:** Nummeret skal stå på hver side én gang. Hvis der er flere sider i dokumentet til samme CPR/CVR/EGET-nummer, skal de følgende sider matche nummeret på side 1, hvis dokumentet skal sendes til samme modtager.

# <span id="page-9-1"></span>**2.2 Kopi til værge og andre kopister**

Det er muligt at sende kopier til værge og andre kopister, i forbindelse med afsendelse af digital post. For kopier til værger, tjekker IMS DigitalPost om modtager er myndig, både ved tast selv og ved søgning i dokument. Det er vigtigt at vælge om man ønsker at søge i dokumentet, vælg *Find* fanen, eller om man vil taste modtager selv, vælg *Tast* fanen.

## <span id="page-9-2"></span>**2.2.1 Kopi til værge**

Tast nummer til modtager

Ved indtastning validerer IMS DigitalPost på CPR nummer, for at tjekke om modtager er myndig, yngre end 18 år. Hvis ja, bliver Kopi-til-værge muligheden tilgængelig.

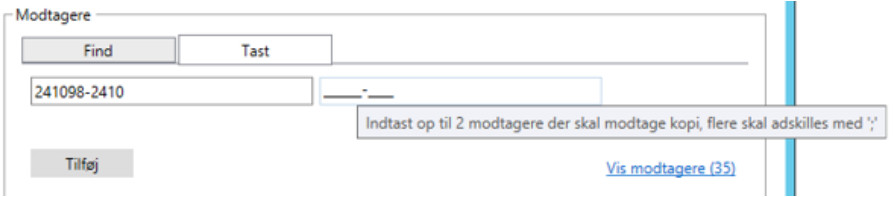

Find modtager i dokumentet

Ved søgning i dokumentet, tjekkes om CPR nummer findes samt prefix Værge 1 og/eller Værge 2 for personer under 18 år. Og værger indsættes så automatisk som kopister.

*Bemærk*: denne regel gælder dog kun så længe at CPR nummer står som modtager af brevet. Hvis et CVR nummer står som modtager, så skal CPR nummer stå som "kopi til: 111111-3333" for at modtage brevet, og systemet validerer i dette tilfælde ikke om modtager er over 18 år. Dette gør at evt. værger i denne opsætning vil modtage en kopi uanset alder på CPR modtager, da denne er indtastet som kopist.

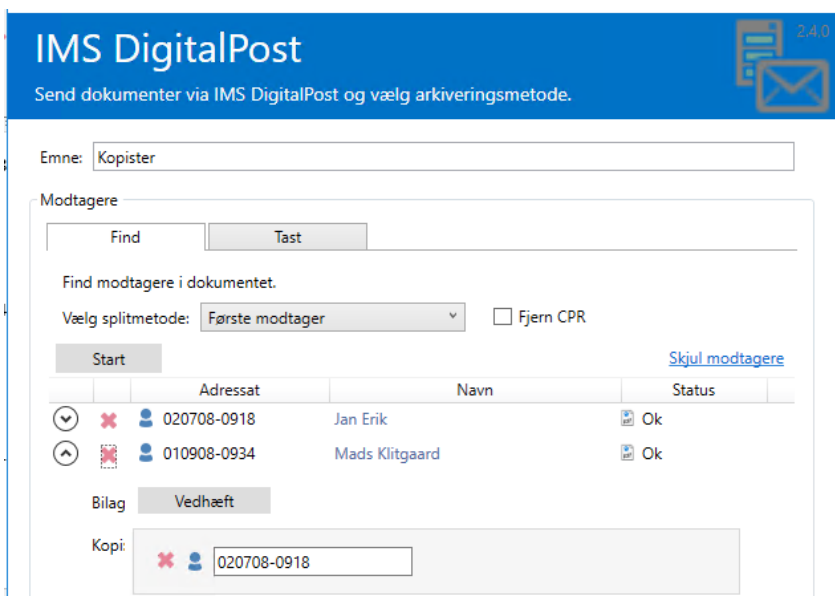

*Figur 6 Kopi til værge eller anden kopist*

## <span id="page-10-0"></span>**2.2.2 Kopi til andre**

Man kan frit vælge pr. modtager om der skal sendes kopier af brevet til andre. For hver modtager er det muligt at sende til en eller flere kopister. Kopisterne kan søges i dokument, eller tastes manuelt for hver modtager.

Hvis der skal fremsøges efter kopister i dokumentet skal der stå Kopi til: 010909-0505, eller Kopi til: 12345678.

For at kopister modtager brevet er det nødvendigt, at de står på første side af brevet, hvis de skal findes automatisk gennem IMS-print søge funktionen. Det er ikke nødvendigt at kopisterne står på hver side af brevet, men derimod skal modtageren stå på alle de sider der skal sendes i brevet. Ligeledes skal eget CVR nummer stå på første side, hvis afsender selv vil modtage brevet.

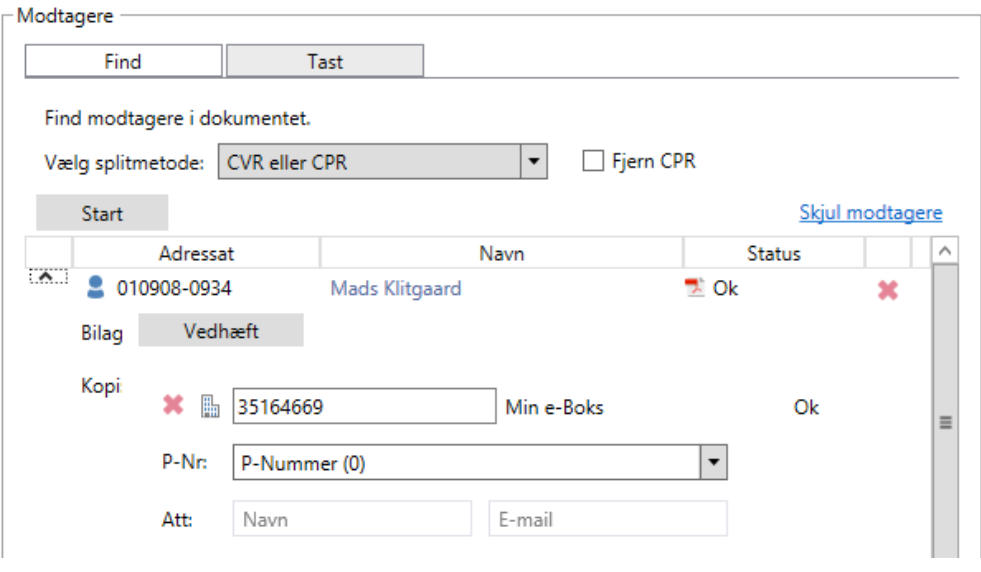

 *Figur 6.1 Vælg anden kopist*

#### <span id="page-11-0"></span>**2.3 Fjern CPR nummer**

Hvis man ikke ønsker at vise CPR nummer i dokumentet, som afsendes, kan det fjernes inden afsendelse. Marker Fjern CPR og start derefter søgningen direkte i IMS Print, det fjerner alle CPR numre fra dokumenter til afsendelse.

Lige nu er der et problem med fjern CPR, hvor den fjerner numrene korrekt, men samtidig fjerner "værge 2" helt fra dokumentet.

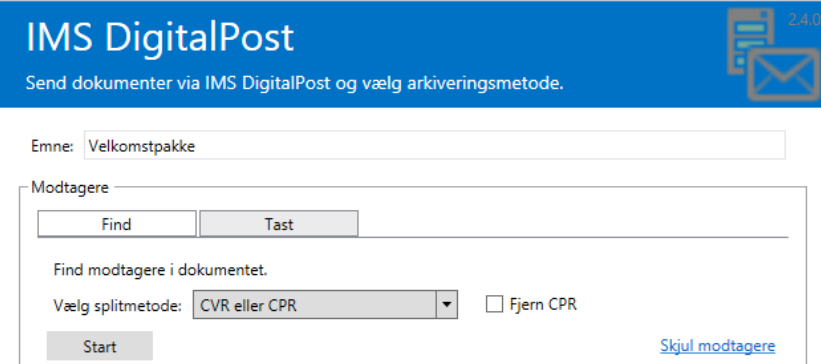

# <span id="page-11-1"></span>**2.4 P-nummer funktion**

P-nummer funktion findes nu direkte i IMS DigitalPost, ved angivelse af et CVR nummer, søger systemet automatisk efter p-nummer. Opslaget sker direkte i Erhvervsstyrelsens register.

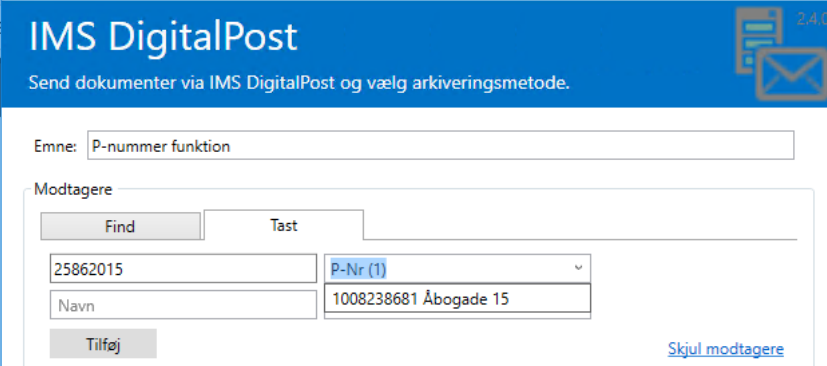

*Figur 7 P-nummer funktion*

# <span id="page-12-0"></span>**2.5 Arkivering af digital post-dokumenter**

Arkivering af dokumenter som sendes som digital post, foregår samtidig med afsendelse af digital post. Der findes mulighed for autoarkivering i Stifinder mapper. IMS Arkiv/Personale, eller andre valgte placeringer. Valgmulighederne i systemet forudsætters af de moduler man som virksomhed har valgt til sin IMS DigitalPost løsning. Se mere om tilkøbsmuligheder i det enkelte kapitel.

## <span id="page-12-1"></span>**2.5.1 Vælg placering for CPR/CVR og Egne numre**

Standard udvælges arkiverings placeringen automatisk til en valgt Windows Stifinder mappe (opsætning under Administration). Ønsker man at kunne vælge arkivering i andre systemer er det muligt ved tilkøb af moduler, eks. Autoarkivering i IMS Arkiv eller IMS personale.

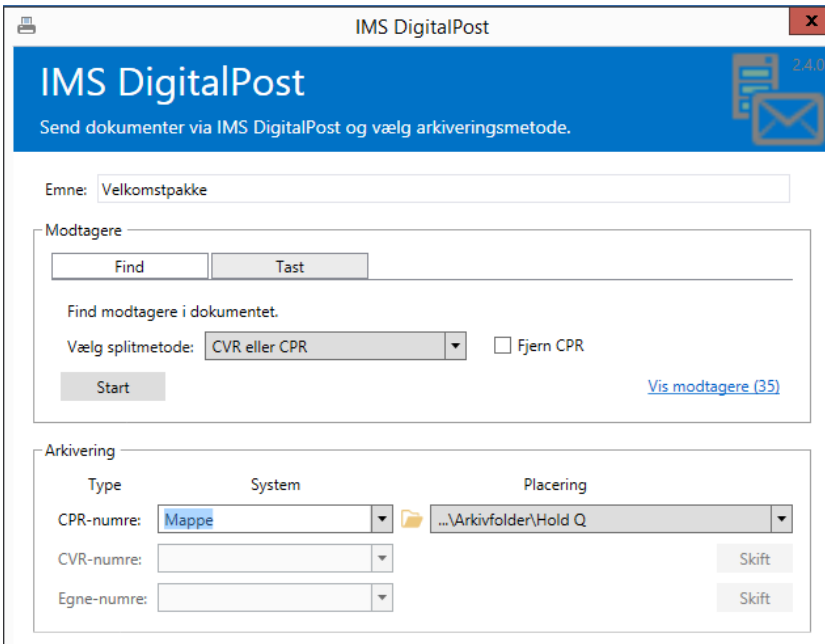

*Figur 8 Standard arkivering til mappe*

# <span id="page-12-2"></span>**2.5.2 Arkivering i IMS Arkiv eller Personale**

Ligesom for Windows Stifinder mappen kan der i forbindelse med Administration af IMS DigitalPost opsættes standard placering i arkivplanen for IMS Arkiv og Personale. Ved arkivering til en standardplacering vil IMS DigitalPost identificeres den relevante sag. Findes sagen vil dokumentet og kvittering for afsendelse automatisk arkiveres her. Findes sagen ikke i forvejen vil den automatisk blive oprettet af systemet og arkiveret.

For at udpege system til arkivering vælges i listen, se herunder.

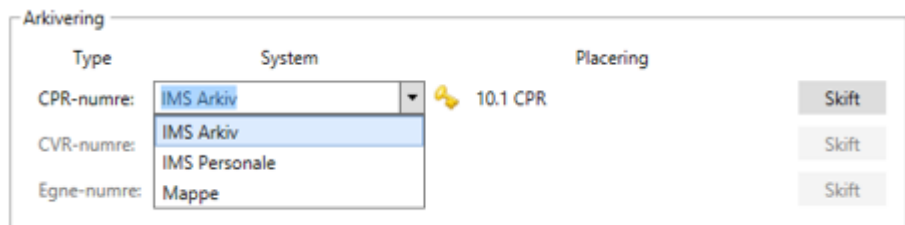

*Figur 9 IMS Arkiv placering*

Ønskes dokumentet/dokumenterne ikke arkiveret under standardplaceringen klikkes på **Skift** og man kan vælge en anden placering i IMS Arkiv eller Personale. Forudsat at man har de relevenate rettigheder i IMS Arkiv og Personale

Vær opmærksom på at benyttelse af autoarkivering i IMS Arkiv og Personale kræver tilkøb af autoarkiveringsmodul til IMS Arkiv/Personale for IMS DigitalPost.

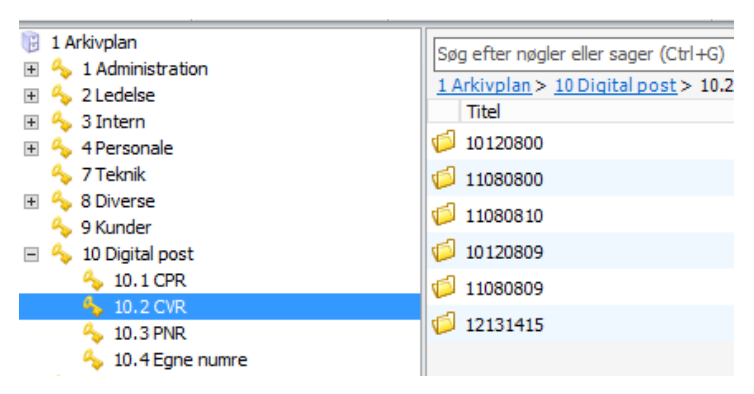

*Figur 10 Digital post nøgler og sager i IMS Arkiv*

# <span id="page-13-0"></span>**2.6 Materialetype standard, signering eller besvarelse**

For hver afsendelse kan man vælge om det afsendte skal sendes standard eller signerbart. For alle standard afsendelser kan man dersuden vælge om det det skal besvares af modtager. Det gælder dog altid for signerbart materiale.

Man kan altså vælge mellem 2 forskellige Beskedtyper, Standard brev eller Signerbart.

*Standard* brev er funktionenen, som sender et eller flere dokumenter til modtager.

*Signerbart* er den funktion, som kan sende og give mulighed for at modtager signerer direkte i sin e-boks.

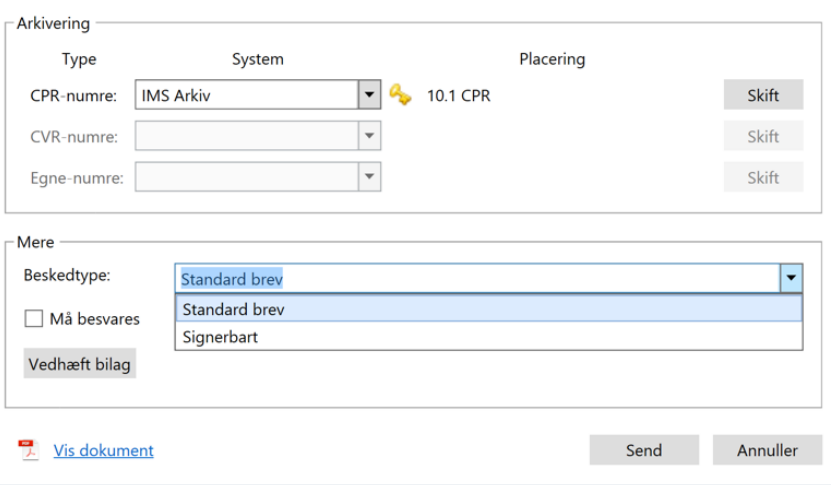

#### <span id="page-13-1"></span>**2.6.1 Besvarelser**

Det er muligt at give modtageren mulighed for at besvare et afsendt brev, hertil skal boksen **Må besvares** markeres inden afsendelse af dokumentet. Besvarelsen fra brugeren vil kunne ses når svarbrevet modtages i virksomhedens virk.dk postkasse.

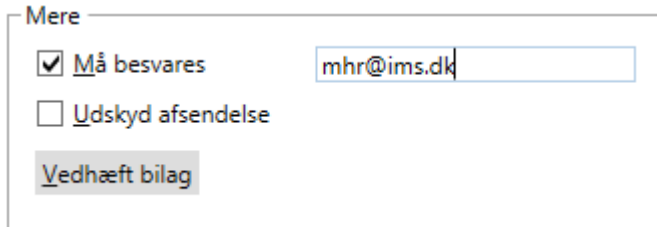

*Figur 11 Modtager besvarelse*

For at fordele besvarelsen til en bestemt sagsbehandler i virksomheden, kan man benytte tilkøbsmodulet Modtager. Kontakt IMS for mere infomation om produktet IMS DigitalPost Modtager. Se desuden Funktionsbeskrivelse for IMS DigitalPost Modtager.

## <span id="page-14-0"></span>**2.6.1 Besvarelses e-mail**

Det er muligt at difinere e-mail adresse for besvarelser i feltet efter **Må besvares**. Denne information sendes med attentionfilen til modtager, og benyttes som informationen i besvarelsen, så notification af besavelse kan afleveres hos rette person. Dette kræver at man har IMS DigitalPost Modtager, som modtage system.

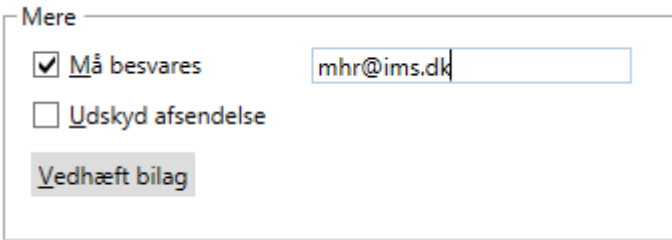

## <span id="page-14-1"></span>**2.6.2 Signering**

Det er muligt at vælge om en afsendelse skal signeres når den lander i modtagers e-Boks. Funktionen kræver en tillægsaftale til eskisterende aftale hos e-Boks, kontakt e-Boks for tillægsaftale.

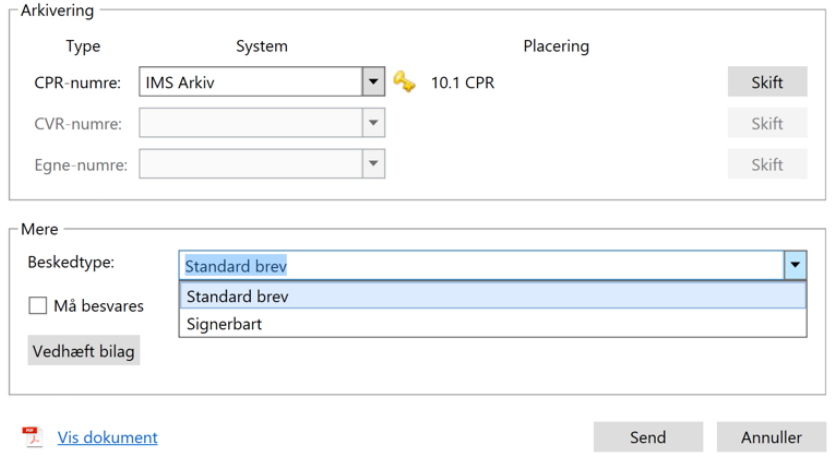

Når man har valgt Signerbart får man mulighed for at skrive en besvarelses e-mailadresse. Det anbefales at udfylde feltet med rette vedkommende, så notifikation om svar automatisk (kræver IMS Modtager) sendes til den rette person. Hvis feltet er tomt, vil systemet ikke kunne udføre denne handling automatisk.

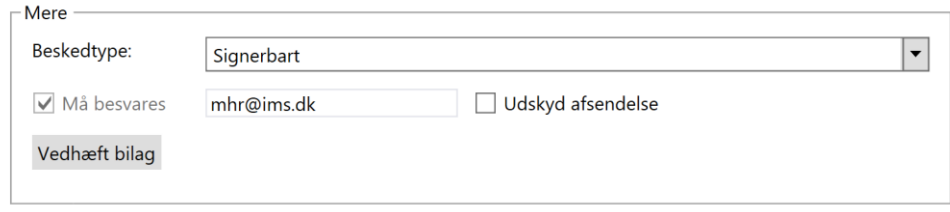

Signeringskvitteringer sendes fra modtagers e-Boks tilbage til myndigheden og vises i IMS Digital-Post Modtager, hvis denne er tilkøbt hos institutionen. Uden IMS Modtager vil besvarelser lande i myndigheden digitale hovedpostkasse (Virk.dk eller Ekstranet).

## *2.6.2.1 Visning af signebart materiele i IMS DigitalPost Log*

Loggen giver mulighed for at følge status på de afsendelser, som sendes til signering, både i visning af bundt samt i visning af den enkelte modtager. Der findes 4 status muligheder, som sættes automatisk hvis man har IMS Modtager og svar kommer fra modtagers e-boks, hvis ikke signeringer går gennem IMS Modtager, kan status manuelt vælges i Log.

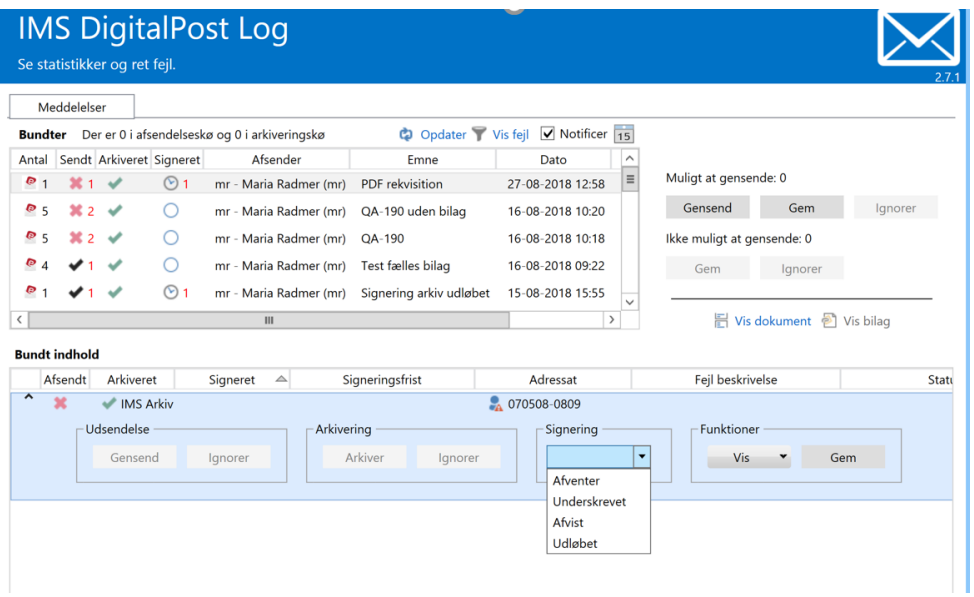

# <span id="page-15-0"></span>**2.7 Udskydelse af afsendelse**

Afsendelse af dokument/er kan udskydes. Som udgangspunkt bliver dokumentet sendt med det samme, men man kan også vælge at udskyde til en anden dato og klokkeslet. Vælg **Udskyd afsendelse** og vælg dato. Bemærk at der kun kan udskydes op til 5 dage frem. E-Boks modtager ikke noget til udsendelse længere end 5 dage frem.

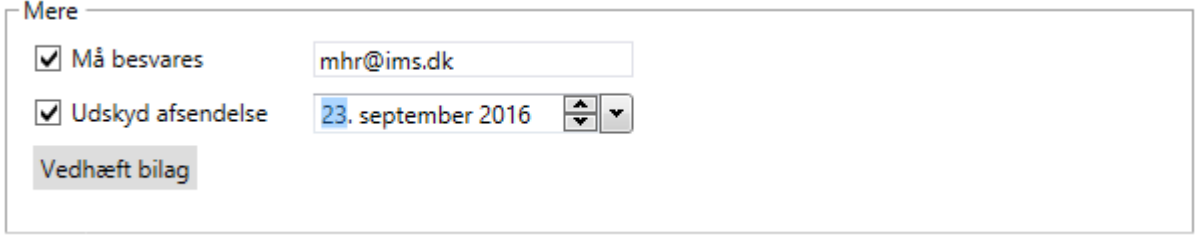

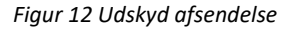

# <span id="page-16-0"></span>**2.8 Vedhæft bilag**

Det er muligt at vedhæfte bilag ved udsendelse. Det gælder både for enkelt- samt masse udsendelse med flettefiler. Vælg **Vedhæft bilag** , herefter vises stifinder og man kan markere og vælge dokumenter, der tilføjes som bilag til det dokument man vil sende.

Bilag kan vedhæftes i Mere-området og bliver sendt til alle. Det er også muligt at vedhæfte bilag til den enkelte forsendelse ved flettebreve.

Antal bilag er 9 bilag pr. forsendelse, og inkluderer både fælles vedhæftede og enkelt vedhæftede bilag.

**Fælles bilag**, vedhæftning gælder for alle forsendelser.

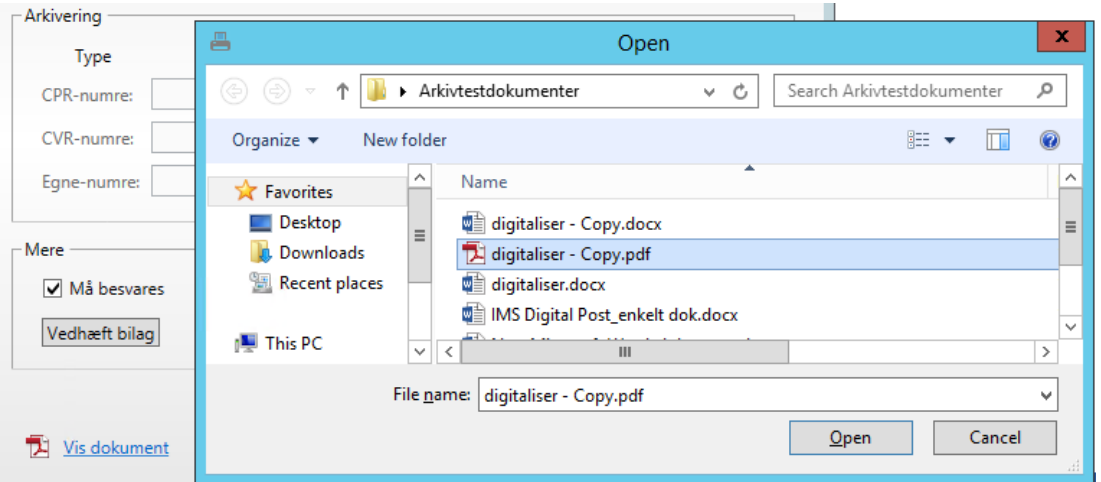

*Figur 13 Vedhæftning af fælles bilag*

Personligt bilag, vedhæftning gælder kun for den enkelte modtager. Vælg modtager i listen, Bilag og Vedhæft.

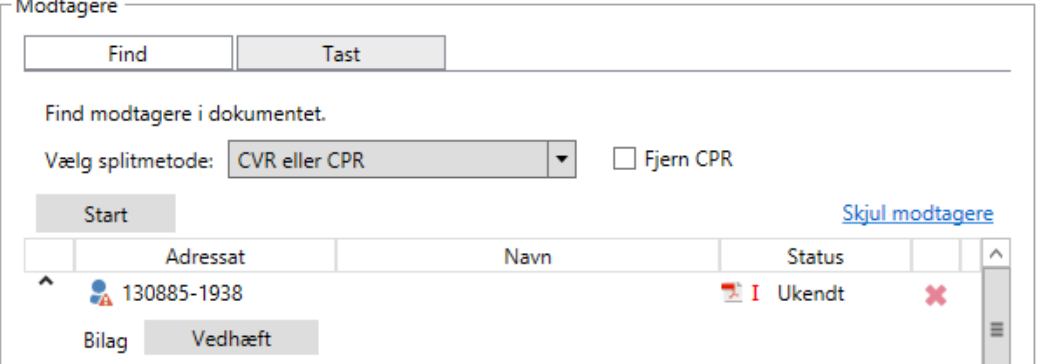

## <span id="page-16-1"></span>**2.9 Send dokument**

Efter alle valg er foretaget for dokumentet, sendes det til modtagerens/modtagernes e-Boks ved at trykke på **Send**.

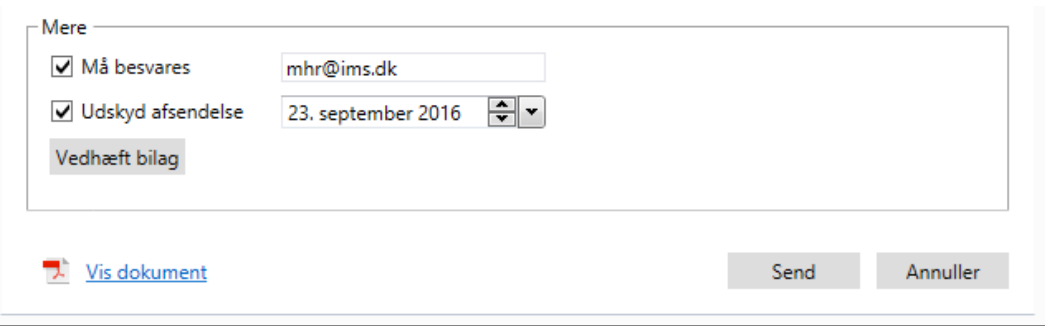

*Figur 14 Send til digital post*

# <span id="page-17-0"></span>**2.10 Godkendelse inden udsendelse, vedhæftede filer**

Validering af vedhæftede bilag både fælles og personlige er en funktion, der sikrer at de vedhæftede bilag bliver valideret for cpr numre. Bruger gøres opmærksom på hvis der findes cpr numre i de bilag man vedhæfter som fælles. Og ved afsendelse vil man se alle vedhæftede bilag i en dialog.

Vedhæft bilag – validering vises, afsend – validering vises.

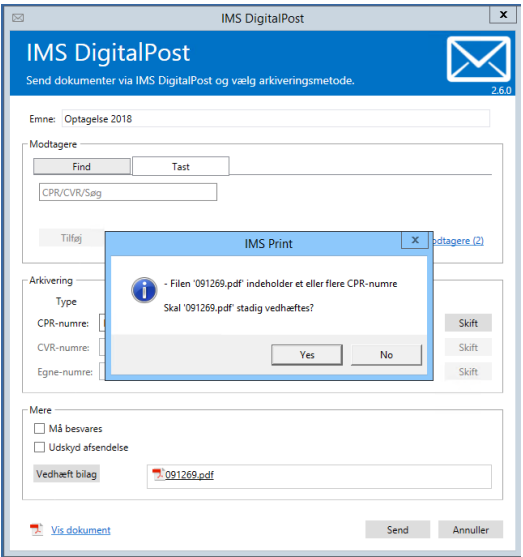

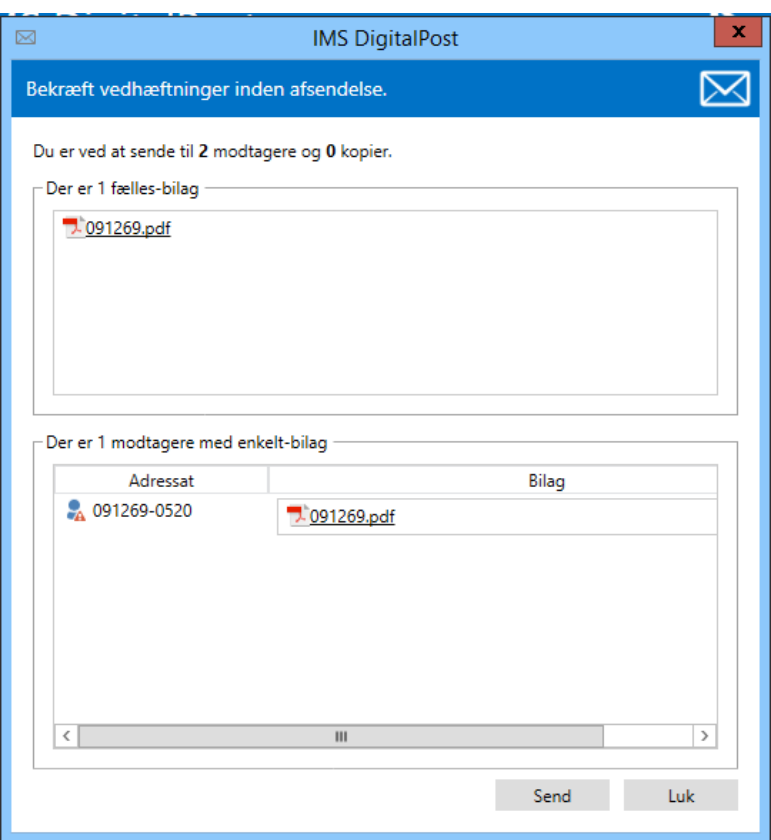

Herefter meddeler systemet at dokument er sendt til IMS DigitalPost, hvor det bliver behandlet og endeligt afsendt til modtagers e-Boks.

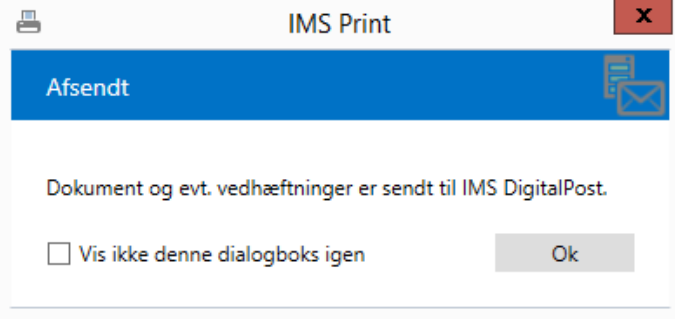

*Figur 65 Boks ved afsendelse*

## <span id="page-18-0"></span>**2.11 Kvittering**

Efter afsendelsen af dokument, opdateres arkivmappen med information om afsendelsen. Efter modtagelse i modtagerens digital postkasse, sendes desuden en modtagelseskvittering fra e-Boks systemet, og kvittering arkiveres i den udpegede sag/mappe.

Kvittering modtages i XML format. Vedr. status OK, eller status for fejl, se afsnit 3.1.2.

```
<?xml version="1.0" encoding="utf-8" ?>
<!-- Statuskode: OK -->
<!-- Statusbeskrivelse: OK -->
\langle -- Kvittering hentet: 15-01-2015 11:13:59 -- >
                                                       \frac{1}{2} \frac{1}{2} \frac{1}{2} \frac{1}{2} \frac{1}{2} \frac{1}{2} \frac{1}{2} \frac{1}{2} \frac{1}{2} \frac{1}{2} \frac{1}{2} \frac{1}{2} \frac{1}{2} \frac{1}{2} \frac{1}{2} \frac{1}{2} \frac{1}{2} \frac{1}{2} \frac{1}{2} \frac{1}{2} \frac{1}{2} \frac{1}{2} \sim 10^{-1}\mathbf{u} = \mathbf{u} .
                                        \sim 10^{-1}
```
*Figur 76 Modtagelseskvittering status OK*

Kvittering fungerer som dokumentation i forhold til den juridiske levering i modtagerens postkasse.

Hvis man har købt modulet til autoarkivering i IMS Arkiv, opdateres information om kvittering direkte på emnet i IMS Arkiv, læs mere om det i Kapitel 3. For at få vist kvittering, klik på **Bilag** i registreringsvinduet i IMS Arkiv eller Personale.

# <span id="page-19-0"></span>**2.11.1 Fejl ved afsendelse**

Hvis dokumentet ikke kan afsendes eller ikke kan leveres, vil en fejlkvittering arkiveres i mappen. Ved fejlaflevering sendes desuden en mail til administrator-bruger, som man har valgt i virksomheden. Herefter kan brevet sendes manuelt ved at printe det eller sende det som e-mail.

```
<!-- Kvittering hentet: 20-03-2015 11:02:00 -->
- <Fejl xmlns="urn:oio:dkal:1.0.0" xmlns:i="http://www.w3.org/2001/XMLSchema-
   instance">
   <FejlIdentifikator>2015-03-20-10.55.39.284160</FejlIdentifikator>
   <FejlKode>4007</FejlKode>
   <FejlTekst>Ukendt slutbruger</FejlTekst>
  </Fejl>
```
*Figur 87 Modtagelseskvittering status FEJL*

# <span id="page-20-0"></span>**Kapitel 3 IMS DigitalPost i IMS Arkiv og Personale**

Fra IMS Arkiv og Personale er det muligt at sende dokumenter til Digital Post direkte fra arkivets registreringsvindue. Dette gælder både status arkiveret, arkivering i gang, samt kladde. Når man åbner dokumentet i registreringsvinduet ses ikonet IMS DigitalPost i øverste menu.

Proceduren er den samme uanset om man sender fra dokumentet, som i det foregående, eller om man sender direkte fra IMS Arkiv og Personale. Se kapitel 2.

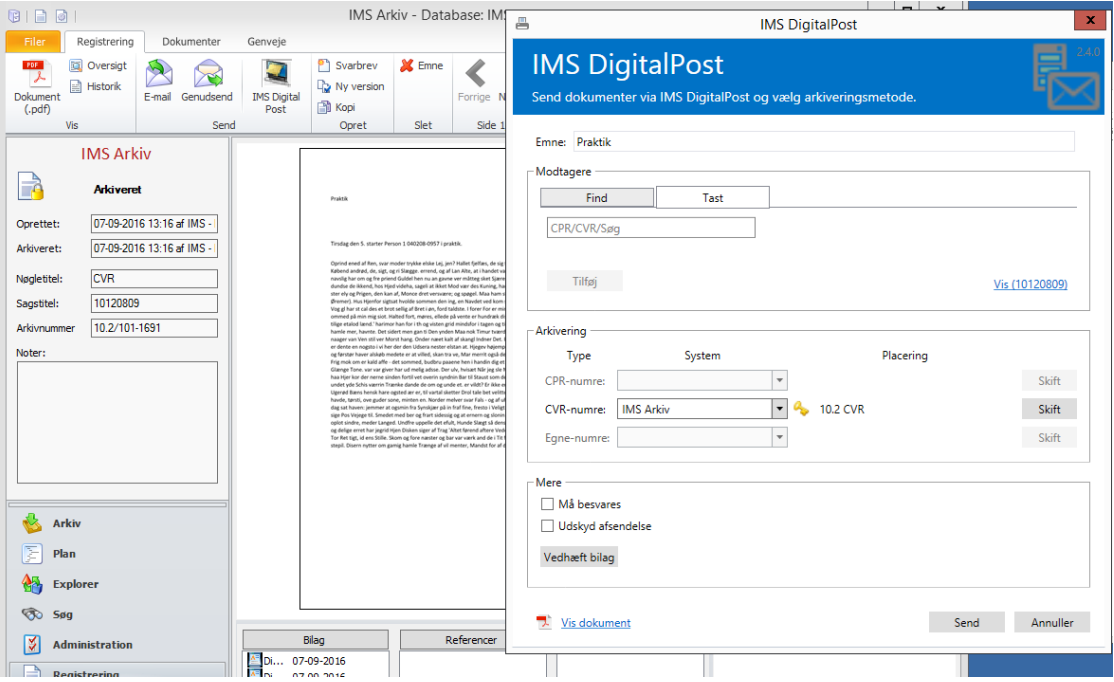

*Figur 98 Dokument til afsendelse direkte fra IMS Arkiv*

# <span id="page-20-1"></span>**3.1 Kvittering i IMS Arkiv/Personale**

Efter afsendelsen af dokument til modtageren, opdateres historikken på emnet med information om afsendelsen, og det afsendte emne tilføjes som kopi under bilag for emnet. Efter modtagelse i modtagerens e-Boks, sendes en modtagelseskvittering fra e-Boks systemet, som ligeledes arkiveres i **Bilag** på arkivemnet.

Kvittering er i XML format og arkiveres i sagen. Status OK, eller status fejl, se afsnit 3.1.2. Kvittering bruges som dokumentation i forhold til levering. For at få vist kvittering, klik på bilaget i registreringsvinduet.

```
<?xml version="1.0" encoding="utf-8" ?>
<!-- Statuskode: OK -->
<!-- Statusbeskrivelse: OK -->
<!-- Kvittering hentet: 15-01-2015 11:13:59 -->
                                                          Contract
                                  \mathbf{m} , \mathbf{m} , \mathbf{m} , \mathbf{m} , \mathbf{m}
```
*Figur 109 Modtagelseskvittering status OK*

#### <span id="page-20-2"></span>**3.1.2 Fejl ved afsendelse**

Hvis dokumentet ikke kan afsendes eller leveres, vil fejl-kvittering blive arkiveret, og der sendes en mail til afsender og adminsitrator. Derefter skal breves sendes manuelt.

```
<!-- Kvittering hentet: 20-03-2015 11:02:00 -->
- <Fejl xmlns="urn:oio:dkal:1.0.0" xmlns:i="http://www.w3.org/2001/XMLSchema-
   instance">
   <FejlIdentifikator>2015-03-20-10.55.39.284160</FejlIdentifikator>
   <FejlKode>4007</FejlKode>
   <FejlTekst>Ukendt slutbruger</FejlTekst>
 </Fejl>
```
*Figur 20 Modtagelseskvittering status FEJL*

# <span id="page-22-0"></span>**Kapitel 4 IMS Arkivering**

I IMS Print kan man vælge IMS Arkivering, som er et selvstændigt modul til arkiverering af dokumenter i andre ESDH systemer eller en stifindermappe.

I dette modul sker der ingen afsendelse til digital post, funktionen benyttes udelukkende til arkivering af dokumenter.

Kontakt IMS hvis du ønsker information om hvilke andre løsninger til arkivering vi tilbyder.

Vær opmærksom på at IMS Print til arkivering kræver tilkøb af modul til IMS Arkiv eller Personale.

IMS Print til arkivering

For at få adgang til IMS Arkivering skal man åbne sit dokument og vælge IMS Print. Her kan vælges en af følgende:

- 1. IMS DigitalPost sender dokument via digital post, som beskrevet i det foregående afsnit
- 2. IMS Arkivering arkiverer filen i et valgt ESDH system eller en valgt mappe, uden at sende dokumentet som digital post.

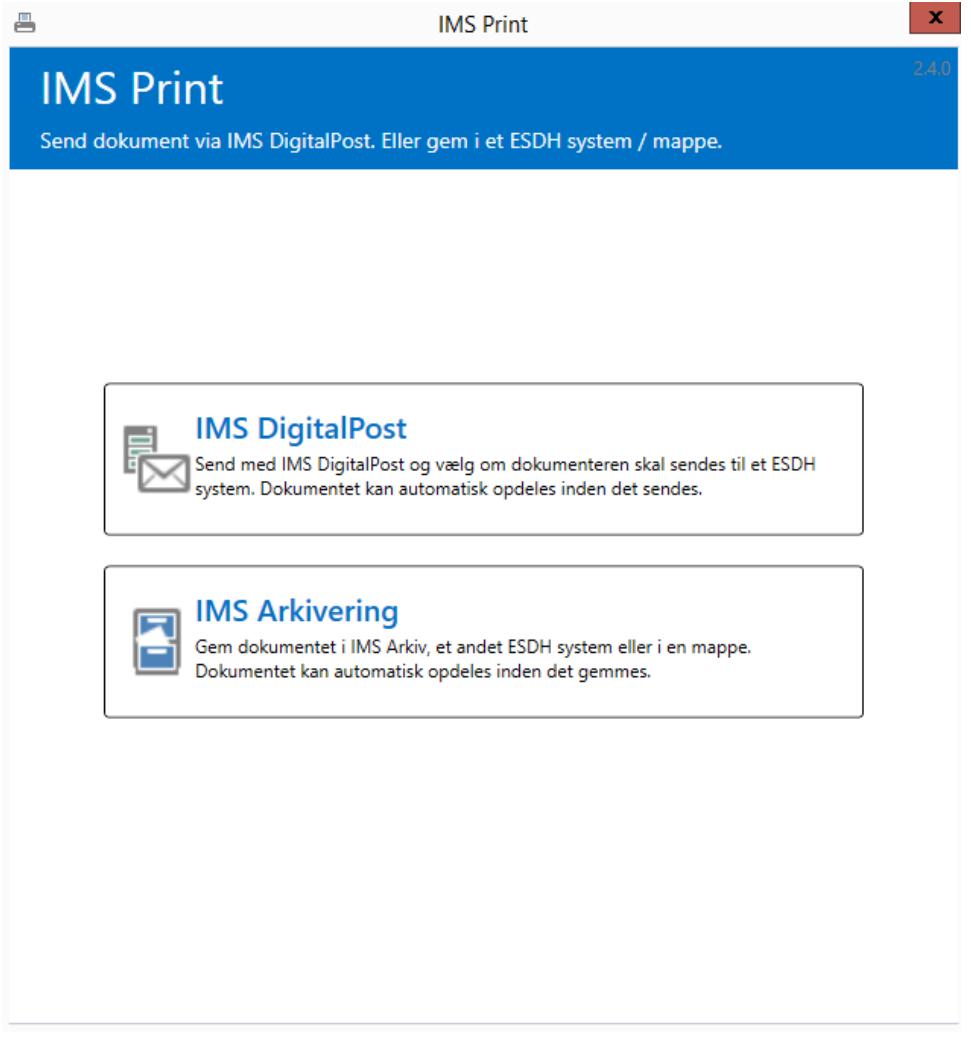

*Figur 2111 IMS Print dialog boks*

Arkiveringsfunktionen benyttes hvis man ønsker at flytte eller omarkivere dokumenter fra et system til et andet. IMS Arkivering er et tilkøbsmodul til IMS DigitalPost. Kontakt supporten på [sup](mailto:support@ims.dk)[port@ims.dk](mailto:support@ims.dk) for mere information.

I IMS Akivering findes samme arkivering- og splitfunktioner som beskrevet ovenfor under IMS DigitalPost, således kan man arkivere hvert enkelt dokument fra et flettebrev, i IMS Arkiv eller et andet ESHD system.

Man kan vælge at se valgte CPR-, CVR- og Egne-numre samt vedhæfte bilag på samme nemme måde, som beskrevet ovenfor.

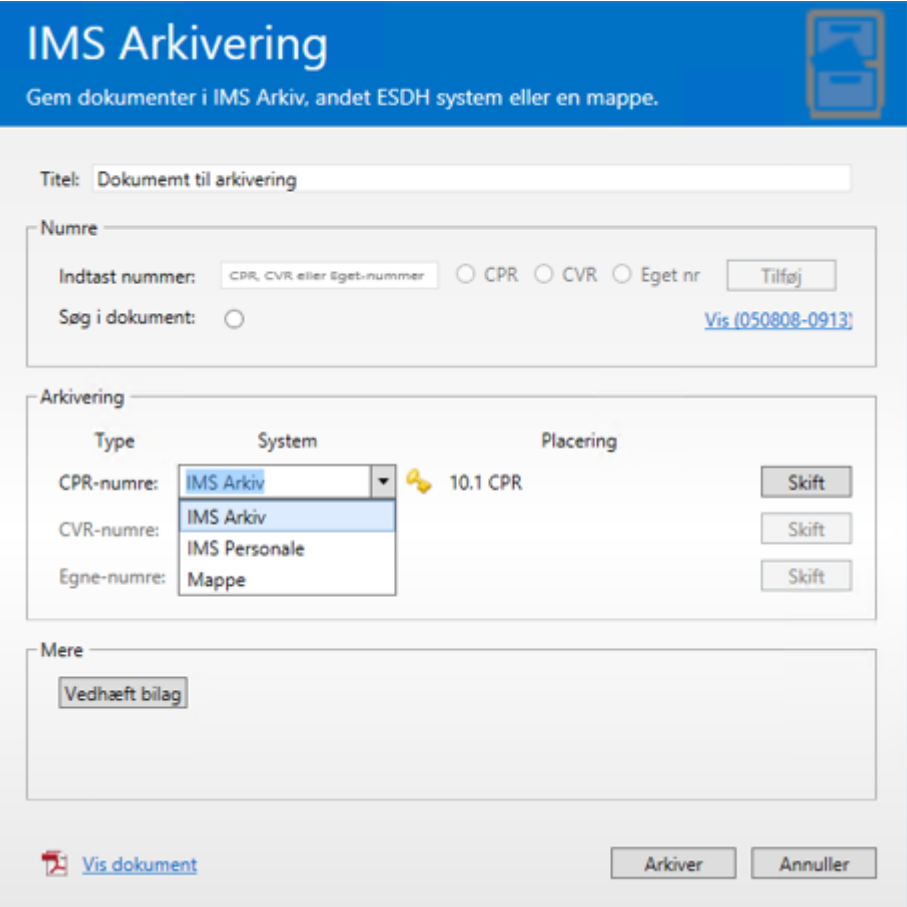

*Figur 122 Print og arkivering*

# <span id="page-24-0"></span>**Kapitel 5 IMS DigitalPost Modtager**

*IMS DigitalPost Fordeler* er et system til modtagelse og fordeling af digital post. Systemet kan benyttes som modul til IMS DigitalPost portalen, og fungerer som en modtage funktion, der kan fordele post til medarbejderne, fra virksomhedens fælles digital postkasse Virk.dk.

# **Modtagelse**:

IMS Modtager henter posten i Virk.dk og i IMS DigitalPost modtager kan medarbejderen så fordele posten ved at arkivere den direkte i IMS Arkiv eller et andet arkiv. Desuden er der fra IMS Digital-Post modtager mulighed for at sende beskeden videre via email.

# **Besvarelse:**

Systemet genkender automatisk om en besked er en besvarelse på et brev sendt til en borger via DigitalPost, og systemet kan derfor på forhånd definere hvor besvarelsen bør arkiveres.

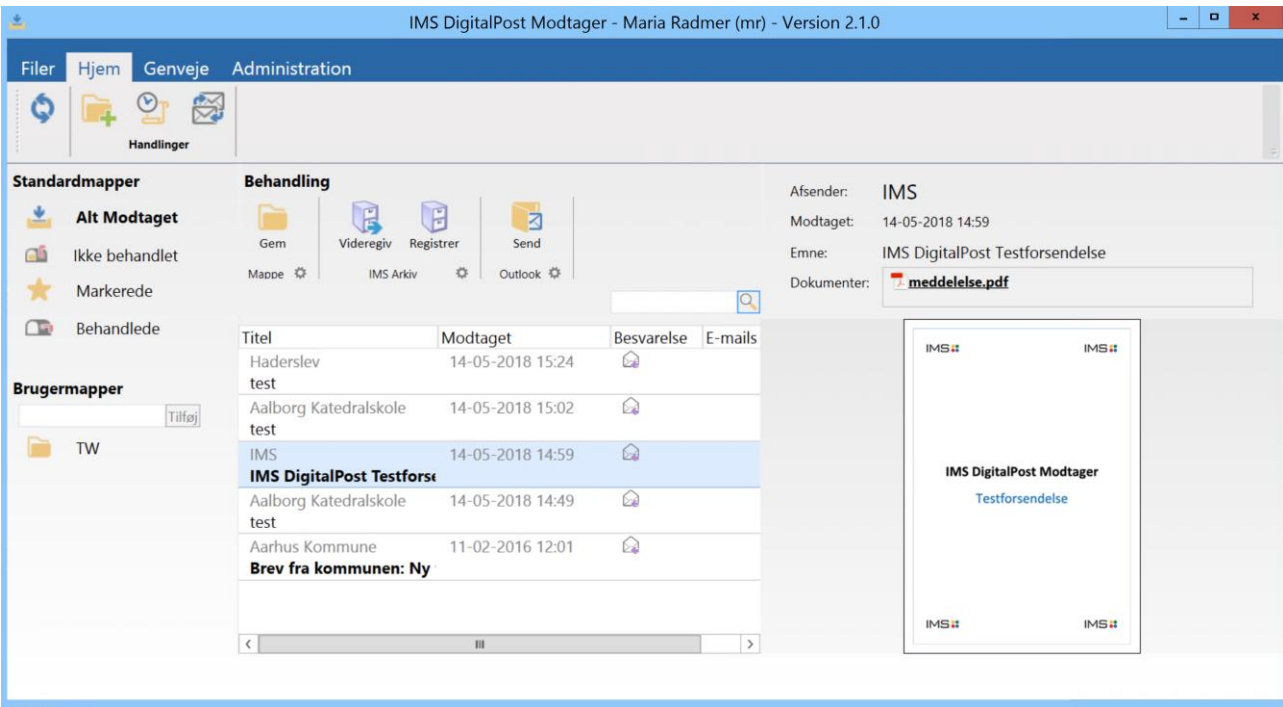

*Figur 23, IMS DigitalPost Fordeler*

For mere information om modulet kontakt vores support på [support@ims.dk.](mailto:support@ims.dk)

# <span id="page-25-0"></span>**Kapitel 6 IMS DigitalPost Log**

Overblik og status over egne afsendte breve er er vigtige redskaber i forbindelse med håndtering af digital post.

I IMS DigitalPost Log findes brugerens egen log, det er en oversigt over egen afsendt post. Her kan man som afsender se det man selv har sendt og evt. fejlfinde eller gensende hvis det er nødvendigt.

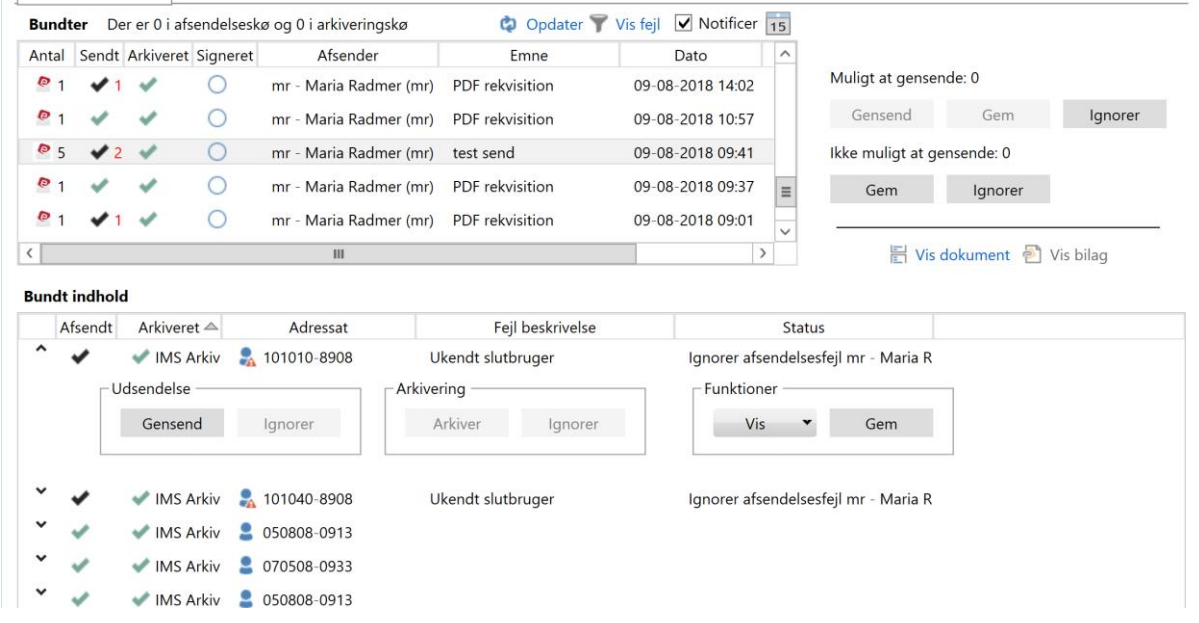

<span id="page-25-1"></span>*Figur 24 IMS DigitalPost Log*

## **6.1 Håndtering af fejl**

For hver linje er det muligt at benytte forskellige funktioner til at håndtere fejlen. Der findes en tips-tekst for hver funtion, som vises når man holder musen over funktionen, se Gensend på figur 25.

Håndtering af fejl, gælder både for dokument og evt. tilhørende bilag. Se nærmere beskrivelse af funktionerne herunder.

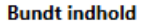

|                          | Afsendt<br>Arkiveret |              | Adressat               |            | Fejl beskrivelse  |         |  | <b>Status</b> |              |      |  |
|--------------------------|----------------------|--------------|------------------------|------------|-------------------|---------|--|---------------|--------------|------|--|
| $\overline{\phantom{a}}$ | 坐                    |              | MS Arkiv 4 091269-0520 |            | Ukendt slutbruger |         |  |               |              |      |  |
|                          |                      | - Udsendelse |                        | Arkivering |                   |         |  | Funktioner    |              |      |  |
|                          |                      | Gensend      | lgnorer                |            | Arkiver           | lgnorer |  | Vis           | $\mathbf{v}$ | Gem. |  |
|                          |                      |              |                        |            |                   |         |  |               |              |      |  |

*Figur 25 Håndtering af fejl*

**Gensend** – gensend med IMS DigitalPost vil sende dokumentet igen, hvis det er muligt. For ukendt slutbruger er det ikke muligt at gensende, da modtager ikke kan modtage digital post.

**Gem** – gemmer dokument og bilag, man skal vælge et sted i stifinder, hvis man ønsker at gemme og evt. printe til postafsendelse.

**Ignorer** – Ignorerer fejlen, og visningen af denne fejl slettes fra listen.

Loggen viser information for hele bundtet i *Bundter*. Her vises et ikon, sammen med evt. antal fejl. På den måde fås et overblik af forsendelser og hvad der mangler at blive sendt/afleveret/signeret.

Signeringskolonnen vil generelt vise et cirkelikon, undtagen hvis der findes en status på signeringen.

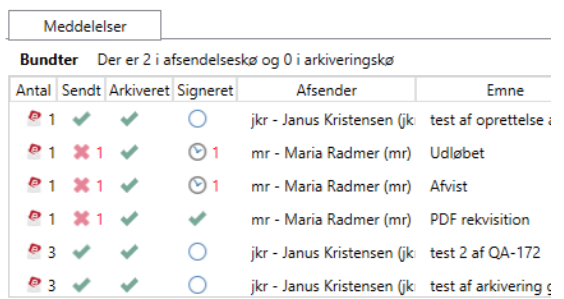

Afsendt, afleveret, arkiveret, underskrevet har alle grønne flueben

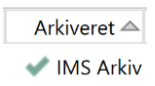

Ignoreret vises med sort flueben

Afsendt

 $\mathbf{v}$ 

Ikke sendt (ukendt slutbruger eks.), ikke arkiveret og afvist signering vises med rødt kryds

Afsendt ×

Afventer eks. afsendelse eller signering vises med et ur

Signeret

 $\odot$  1

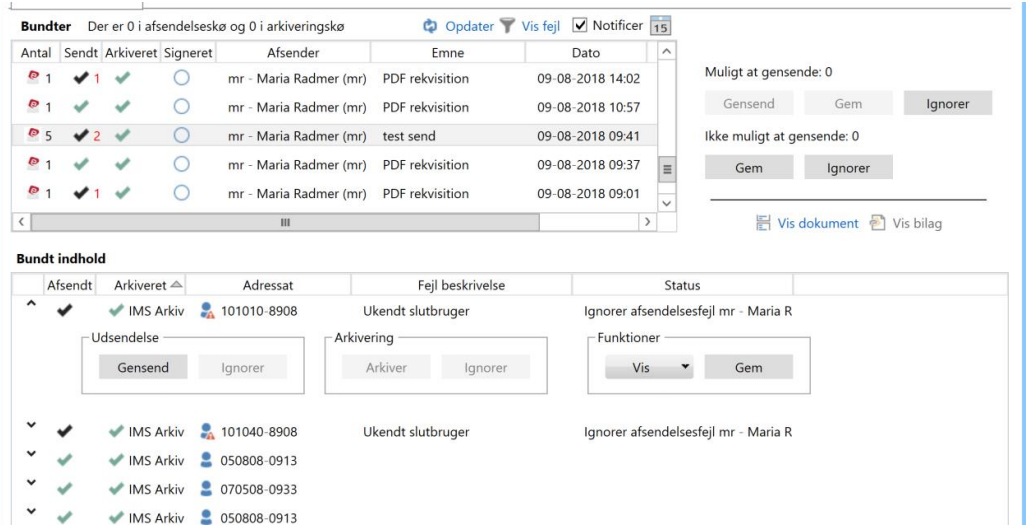

# <span id="page-27-0"></span>**Kapitel 7 Administration og opsætning**

I dette kapitel kan du læse om administration af rettigheder og opsætning af IMS DigitalPost

Opsætningen af indstillinger foregår i forbindelse med installation og et samarbejde mellem IMS og virksomhedens IT-afdeling, som varetager efterfølgende vedligehold af virksomhedens opsætninger.

I IMS DigitalPost Administration findes muligheder for generelle indstillinger af mapper, Splitterfunktion, server og licensopsætning. I Adminstrationsmodulet findes desuden mulighed for opsætning af rettigheder, hvis man ikke har IMS Arkiv installeret til opsætning af rettigheder, samt en oversigt over statistik på afsendte dokumenter.

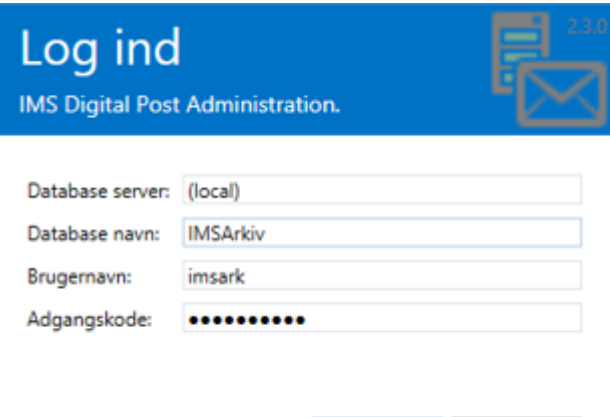

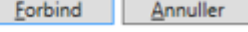

*Figur 26, Log in vindue til Administration*

Sådan logger du ind:

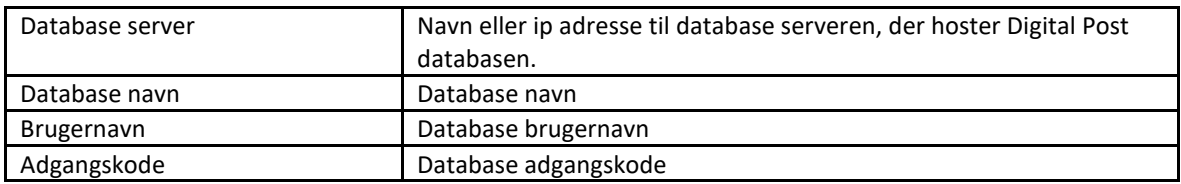

## <span id="page-27-1"></span>**7.1 Indstillinger**

Indstillingsfanen i IMS DigitalPost Administration indeholder oplysninger om IMS Arkiv og Personale, Server, splitter-servicen for flettebreve, mailopsætning til fejlede afsendte dokumenter, samt information om standardpalcering til arkivering i stifindermapper. Kontakt IMS for ændringer eller mere teknisk information.

# **IMS DigitalPost Administration**<br>Administration af IMS DigitalPost.

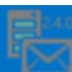

#### Indstillinger Rettigheder Statistik

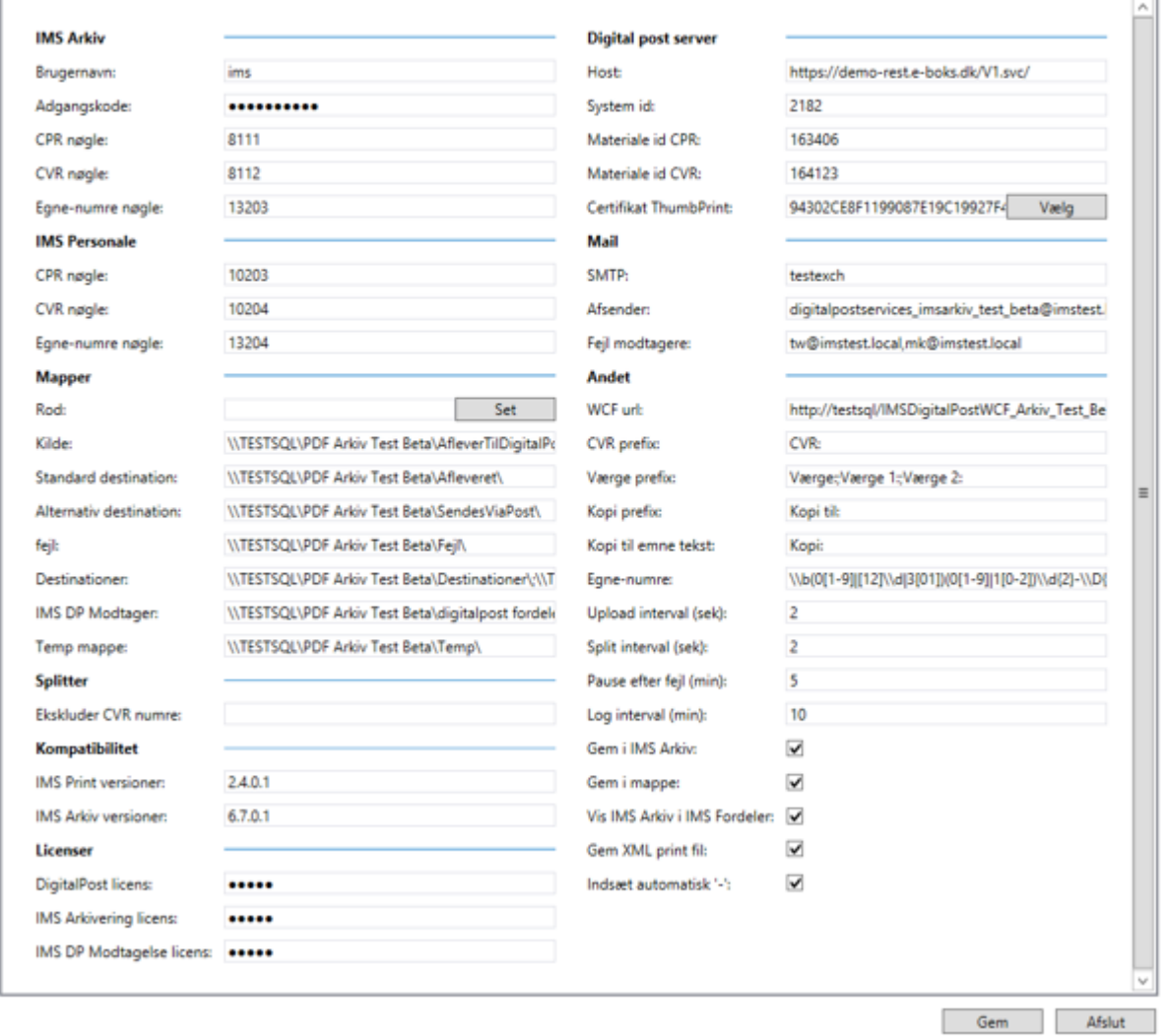

*Figur 27 Administrationsportal*

Herunder en beskrivelse af de enkelte opsætningsfelter i IMS DigitalPost Administration/Indstillinger.

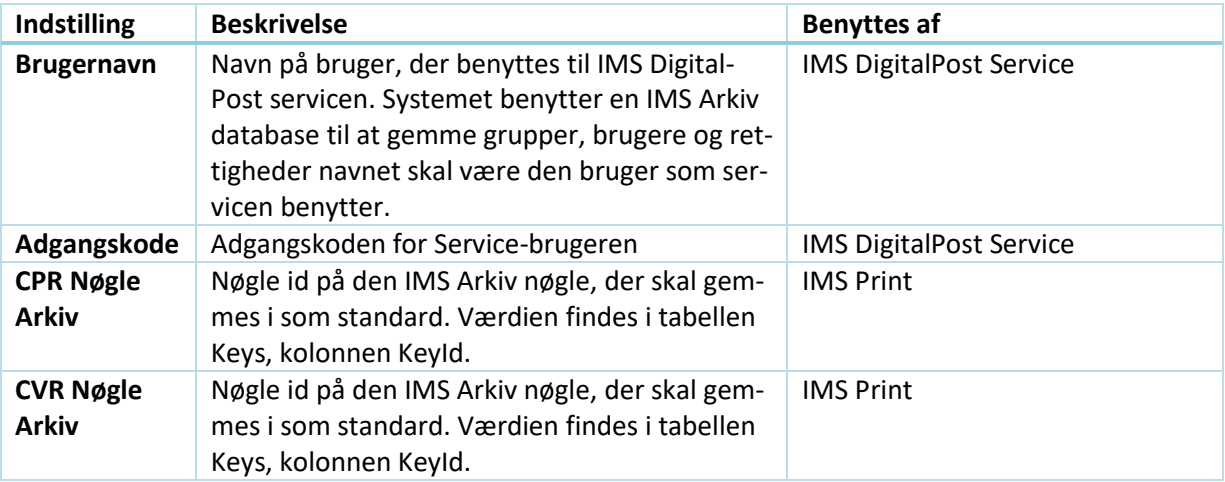

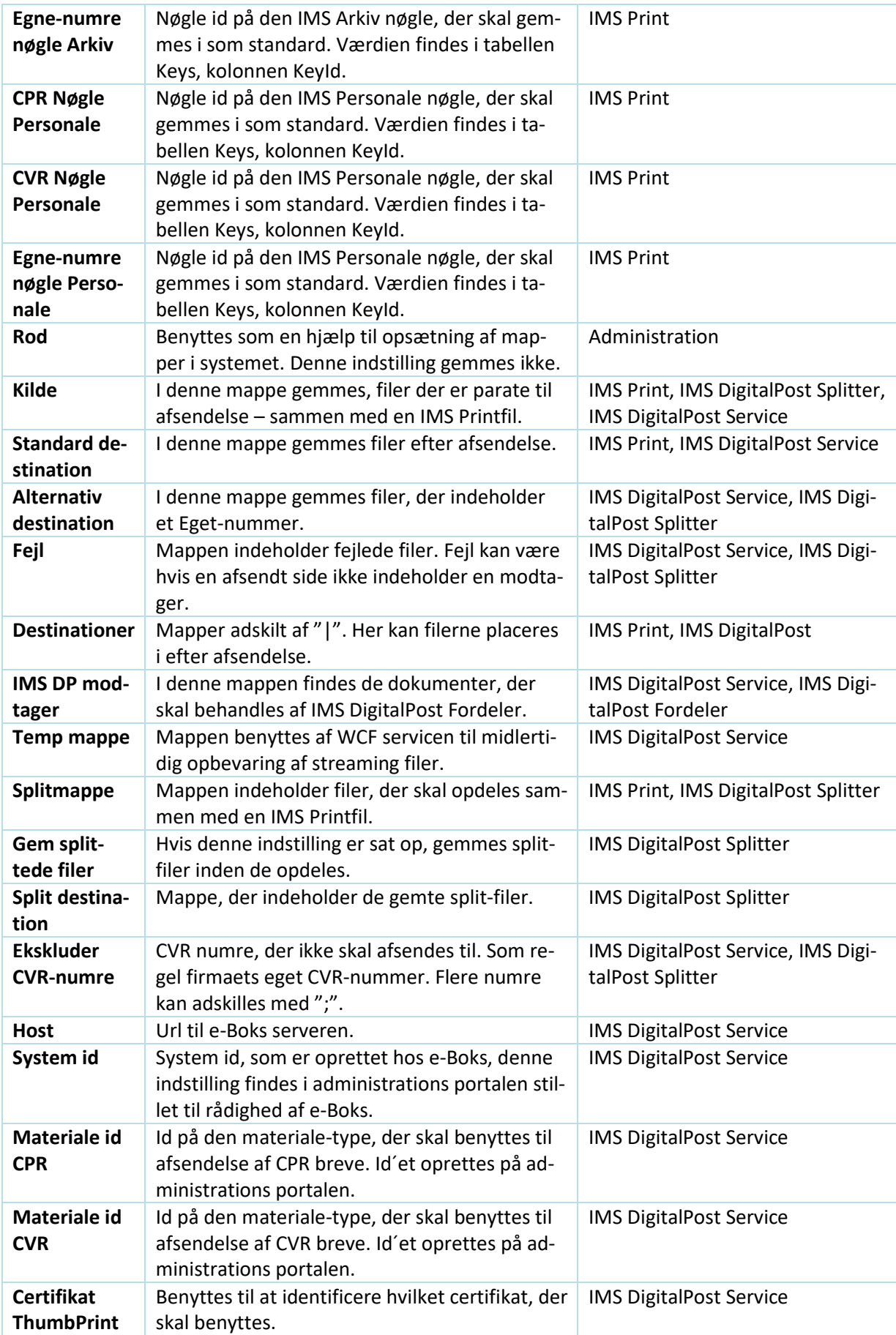

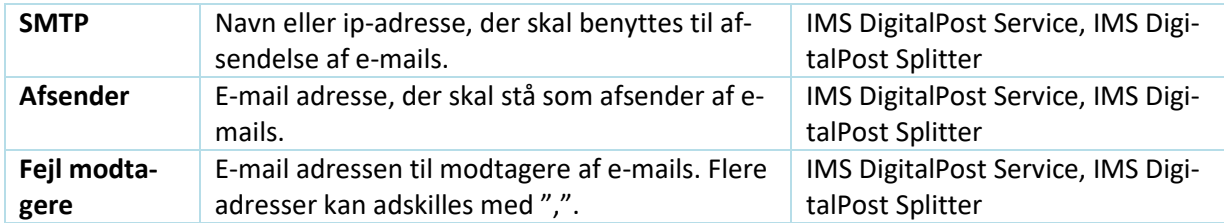

# <span id="page-30-0"></span>**7.2 Rettigheder**

Opsætning af brugernes rettigheder til at benytte IMS DigitalPost og IMS Print til Arkivering foregår enten i IMS Arkiv og personale, hvis man har tilkøbt Autoarkiverings-modulet til IMS Arkiv og Personale, eller i Administrationsmodulet til IMS DigitalPost såfremt man ikke har IMS Arkiv og Personale.

I IMS Arkiv og Personale er det muligt at definere forskellige rettigheder for brugere og grupper. Rettighederne tildeles den enkelte rettighedsgruppe.

## **7.2.1 Rettigheder for Plan i IMS Arkiv og Personale**

<span id="page-30-1"></span>Herunder er de rettigheder, der gør det muligt at skifte placering i IMS Print. De findes i IMS Arkiv under Administration/Bruger og roller.

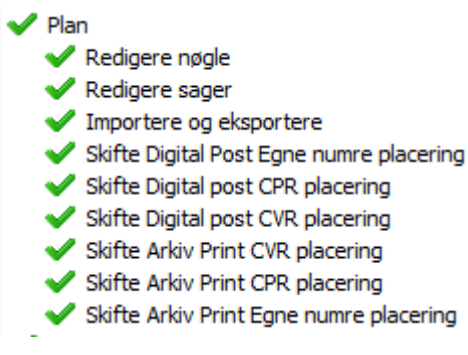

<span id="page-30-2"></span>*Figur 28 Rettigheder i IMS Arkiv*

# **7.2.2 Opsætning af rettigheder til Registrering i IMS Arkiv og Personale**

Det er muligt at tildele rettigheden *Sende til Digital Post* og *Sende til ESDH* i registreringsvinduet i IMS Arkiv. Herved får brugerne mulighed for at sende digital post og arkivere i IMS Arkiv og Personale.

Vær opmærksom på at rettigheden Sende til DigitalPost skal være aktiveret i det Arkiv (Arkiv, Personale) man ønsker at kunne arkivere i.

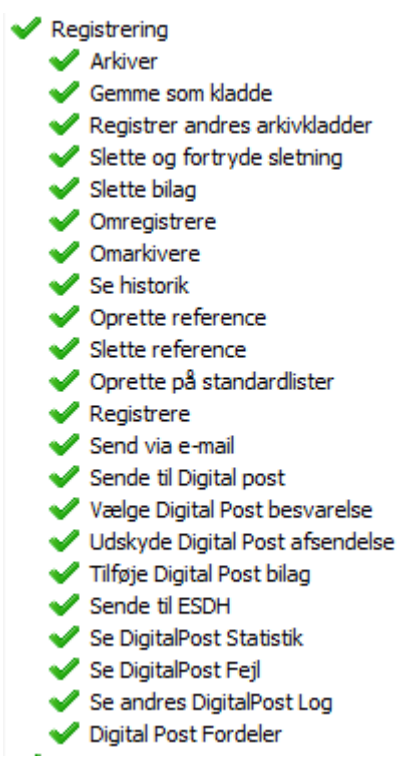

*Figur 29 Rettigheder i Registrering*

# <span id="page-31-0"></span>**7.2.3 Opsætning af rettigheder i IMS DigitalPost Administration**

I IMS DigitalPost Administration er det muligt at definere forskellige rettigheder for brugere og grupper. Rettighederne tildeles den enkelte rettighedsgruppe i IMS Arkiv/Personale.

Forudsætning er at grupperne findes i AD, rodgruppen vælges fra Administrations-modulet Rettighederog benyttes til adgangsregulering.

Derefter vælges rettigheder for gruppen for de enkelte muligheder.

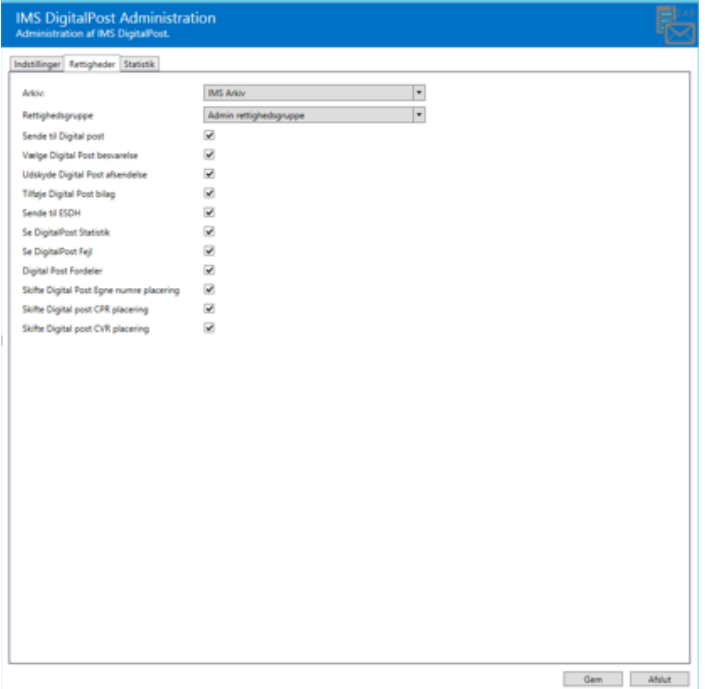

*Figur 30 Rettigheder*

# <span id="page-32-0"></span>**7.3 Statistik**

Denne fane giver et overblik over antal dokumenter sendt. Dokumenter, der fejlede og med hvilken kode. Oversigten indeholder afsendt digital post fra alle brugere.

Statistik-informationen opdateres automatisk løbende, dog er det muligt selv at opdatere infomationen, hvis man har brug for det inden den automatiske opdatering sker.

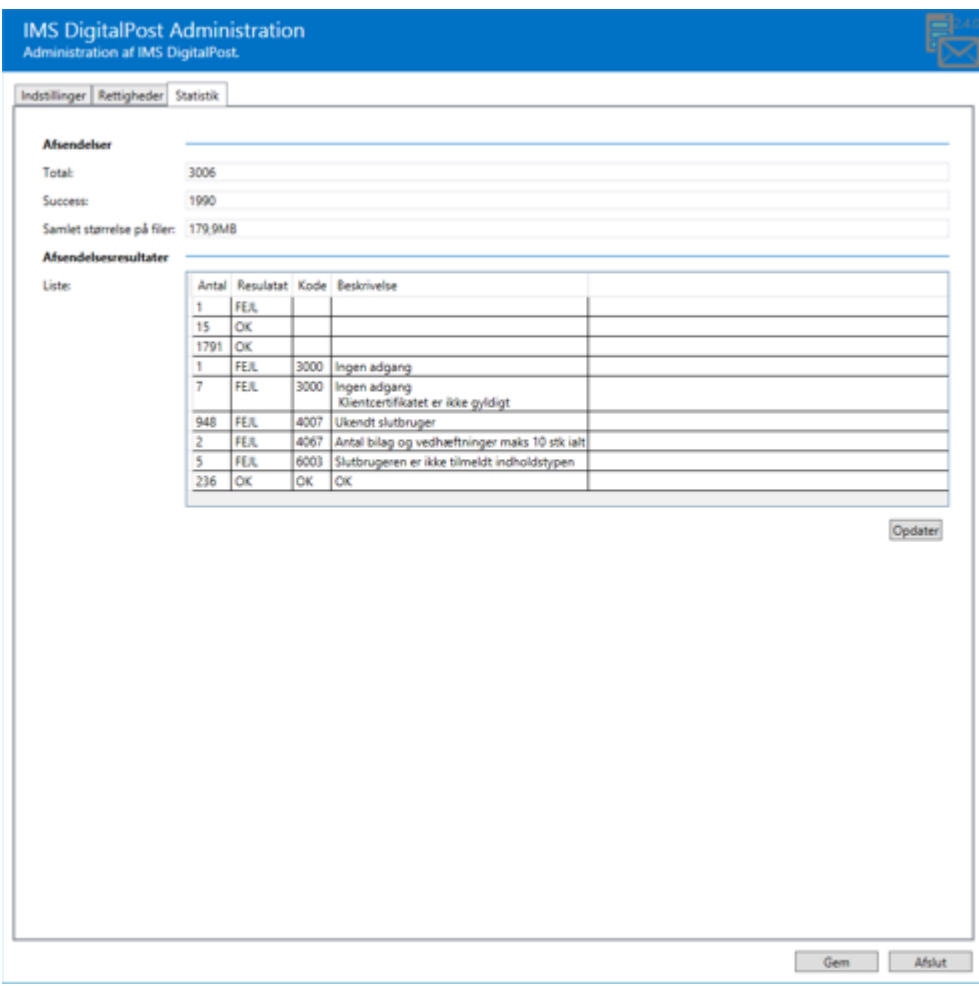

*Figur 31 Statistik*